# A Complete Training Guide on Connect One

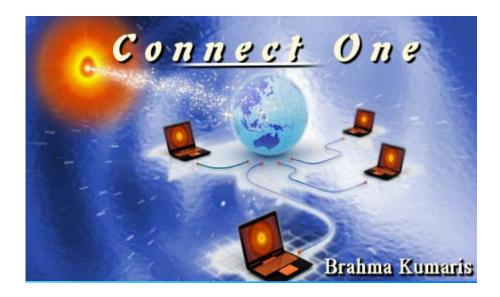

## Om Shanti Baba's Divine Children.

Welcome to Connect One!

Connect One is your online application that provides you with a hassle-free way to perform all your accounting tasks. It will help you reduce all the hard work of manual accounts entry and tallying those entries. It takes all the information you add relating to your accounts and sends it to Madhuban via Internet.

Not only that you will have a single location to:

- Maintain Accounts
- Maintain Address Book
- Set Reminders
- Add Notes
- Revise Murli ka Sar
- Write Letters
- Make Notes
- Prepare Godly Service Report

All this without missing your traffic control time!

| Contents                         |
|----------------------------------|
| How to use the Home Page?8       |
| Calendar10                       |
| Murli Ka Saar                    |
| How do I use the Connect One UI? |
| <u>Menus</u>                     |
| Keyboard Navigations             |
| Toolbar and UI footer            |
| Toolbar section                  |
| List Preview                     |
| Footer Section Buttons           |
| Zoom text in the Browser         |
| Incomplete and Complete records  |
| Browsers                         |

## How to use the Home Page?

| Finding Records                                 | <u> 26</u> |
|-------------------------------------------------|------------|
| Grouping Records by Columns                     | 28         |
| Filter Editor                                   |            |
| Customization                                   | 34         |
| Hiding Columns                                  | 34         |
| Showing Columns                                 | 35         |
| Send your request to Madhuban                   | <u> 36</u> |
| How to Synchronize Data?                        |            |
| How to Create a Centre?                         | 39         |
| How to Select a Centre?                         | 43         |
| How to Change your Connect One Password?        | 45         |
| How to Add a Contact in your Address Book?      |            |
| How to Edit a Contact from your Address Book?   | 60         |
| How to Delete a Contact from your Address Book? | 61         |
| How to Download your Information Form?          | <u> 62</u> |
|                                                 |            |

## How to use the Home Page?

| How to Add a new Reminder?                   |
|----------------------------------------------|
| How to Edit a Reminder?                      |
| How to Delete a Reminder?                    |
| How to Add Notes?                            |
| How to Edit your Notes?                      |
| How to Delete old Notes?                     |
| How to Add Quick Notes?                      |
| How to Turn your Quick Note into a Reminder? |
| How to Edit a Quick Note?                    |
| How to Delete a Quick Note?                  |
| How to Change the Status of a Quick Note?    |
| How to Write Letters?                        |
| How to Edit your letters?                    |
| How to Delete your old letters?              |
| How to Add your Godly Service Report?        |

© 2011 Brahma Kumaris. All rights reserved.

| How to use the Home Page? | How to | o use | the | Home | Page? |
|---------------------------|--------|-------|-----|------|-------|
|---------------------------|--------|-------|-----|------|-------|

| How to Edit a Godly Service Report?                |  |
|----------------------------------------------------|--|
| How to Delete a Godly Service Report?              |  |
| How to edit Core Centre's Information?             |  |
| General Tab                                        |  |
| Contact tab                                        |  |
| Institution A/C                                    |  |
| Location                                           |  |
| How to add your centre's Cash Account Information? |  |
| How to add Bank Account Information?               |  |
| How to edit Bank Account Information?              |  |
| How to delete Bank Account Information?            |  |
| How to add Fixed Deposit Information?              |  |
| How to edit F.D. Information?                      |  |
| How to delete F.D. Information?                    |  |
| How to add Land and Building information?          |  |
|                                                    |  |

| How to use the Home Page? | How to | o use | the | Home | Page? |
|---------------------------|--------|-------|-----|------|-------|
|---------------------------|--------|-------|-----|------|-------|

| How to edit Land and Building Information?   | <u>128</u> |
|----------------------------------------------|------------|
| How to delete Land and Building Information? | 129        |
| How to add Gold or Silver Information?       | 130        |
| How to edit Gold/Silver Information?         | 133        |
| How to delete Gold/Silver Information?       | 134        |
| How to add Vehicles Information?             | 135        |
| How to edit Vehicle Information?             | 139        |
| How to delete Vehicle Information?           | 140        |
| How to add Movable Asset information?        | 141        |
| How to edit Movable Asset Information?       | 144        |
| How to delete Movable Asset Information?     | 145        |
| How to add Livestock Information?            | 146        |
| How to edit Livestock Information?           | 149        |
| How to delete Livestock Information?         | 150        |
| How to add Other Deposits Information?       | <u>151</u> |

| How to use the Home Page? | How to | o use | the | Home | Page? |
|---------------------------|--------|-------|-----|------|-------|
|---------------------------|--------|-------|-----|------|-------|

| How to use the Home Page? |
|---------------------------|
|---------------------------|

| How to delete Telephone Information?          |  |
|-----------------------------------------------|--|
| How preview your profile?                     |  |
| How to Add Stock of Consumable items?         |  |
| How to edit Stock of Consumables Information? |  |
| How to delete Stock of Consumables?           |  |
| How to Exit from the logged on Centre?        |  |
| How to Close the Connect One application?     |  |

## How to use the Home Page?

The home page or the welcome page is the first page that you see when you open Connect One.

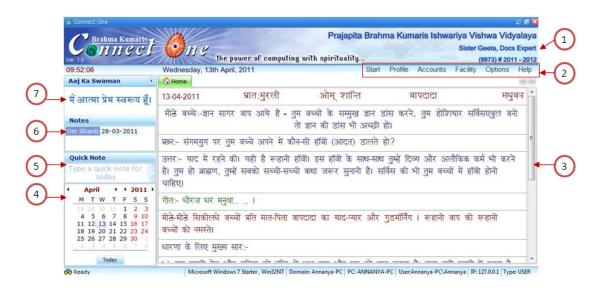

The home page displays the following panes and information:

1. Connect One Banner, displays the name of the centre, name of the institute, certificate number of the centre, financial year of the current accounting period, version number of the application, and the time at which you logged on to Connect One.

**Note:** This information is available only when the centre is selected.

2. Menu options display the list of menus available for Connect One. These include Start, Options, Facility,

Profile, Accounts, and Help.

**Note:** The **Options**, **Profile**, **Facility**, and **Accounts** menu options will be activated only after you have selected the centre and logged onto the Connect One application.

3. Right-pane displays the Murli Ka Saar for the day selected on the calendar. It is the primary section where all the primary tasks relating to Connect One are performed.

Note: The murli saar can be made available in 12 regional languages as well.

4. Left-pane displays the **Aaj Ka Swaman** section, **Notes** list, **Quick Notes** section, and **Calendar**. You can use the quick notes section as a short cut to add notes.

Important: The following sections list all the tasks that you can perform using the Connect One application.

© 2011 Brahma Kumaris. All rights reserved.

#### Calendar

The Calendar section displays the current month's calendar. You can view use the following options to change the month, and year displayed on the calendar.

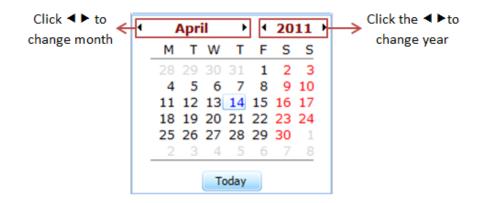

#### Murli Ka Saar

You can now revise your daily murli points, even while you are working on your Connect One application. To view the Murli Ka Saar of the current date, select the date on the Calendar, right-click on the right pane and select the **Refresh** option.

| April         4         201           M         T         W         T         F         S           28         29         30         31         1         2           4         5         6         7         8         9         1           11         12         13         14         15         16         1           18         19         20         21         24/23         2         2         2 | 5<br>3<br>0<br>7<br>4                                           |                                        |                          |                              |                             |           |
|----------------------------------------------------------------------------------------------------|-----------------------------------------------------------------|----------------------------------------|--------------------------|------------------------------|-----------------------------|-----------|
| 25 26 27 28 2 Aaj Ka                                                                                                    | Swaman 🔇                                                        |                                        |                          |                              |                             | 1.C. 1.3. |
| 2 3 4 5<br>11 अगना                                                                                                    | । शान्त स्वरूप हँ।                                              | 14-04-2011                             | प्रात:मुरली              | ओम् शान्ति                   | बापदादा                     | मधुबन 🌰   |
| Today                                                                                                    | Aller Calera Bi                                                 | ਜੀਤੇ ਕਾਰੇ-                             | जग लग की गान में मनर     | गेन गरो जे जाराग जेराग       | । सदा चमकता हुआ खुशनुम      |           |
| Notes                                                                                                    |                                                                 |                                        | -                        | ~ ~                          |                             | 1. (6.111 |
| Om Shar                                                                                                    | 10 28-03-2011                                                   | प्रश्न:- याद में वैठने                 | ा की विधि कौन सी है तथ   | या उससे लाभ क्या-क्या हो     | ाता है?                     |           |
|                                                                                                    |                                                                 | रनगः- जब यात् व                        | ੱ ਕੈਤਰੇ ਵੀ ਗੇ ਕਟਿ ਸੇ ਸ   | त धर्छधोगी आदि की पंच        | ायत को भूल अपने को देही     | (आम्म) E  |
| Quick N                                                                                                    | ote                                                             |                                        |                          |                              | करके देह-अभिमान से परे      |           |
| Туре а                                                                                                    | quick note for dit                                              | अर्थात् आप मुये म                      |                          | ब कुछ भूल एक बाप की          | याद रहे, यह है अशरीरी       | -         |
| 4 Ap                                                                                                    |                                                                 |                                        |                          | *                            |                             |           |
| <u>M 1</u>                                                                                                    | WTFSS                                                           | गीत:- रात के राही                      |                          |                              |                             |           |
| 18 19                                                                                                    | 6 7 8 9 10<br>13 14 15 16 17<br>20 21 22 23 24<br>5 27 28 29 30 | मीठे-मीठे सिकीलधे<br>बच्चों को नमस्ते। | वच्चों प्रति मात-ापता वा | <b>दा</b> दा का याद-प्यार और | गुडमॉर्निंग । रूहानी बाप की | ক হানী    |
| 25 20                                                                                                    | 4 5 6 7 8                                                       | धारणा के लिए मुर                       | व्य सार:-                |                              |                             |           |
|                                                                                                    | Today                                                           |                                        |                          |                              | > ^                         | *         |

## How do I use the Connect One UI?

Here are some links to useful information about using Connect One:

- <u>Menus</u>
- <u>Keyboard Navigations</u>
- Toolbar and UI footer
- List Preview
- <u>Mark as Incomplete/Complete</u>
- Browsers
- Finding Records
- Grouping Records by Columns
- Filter Editor
- <u>Customization</u>

#### Menus

Connect One has an elaborate list of menus that have been categorised based on the functions you need to perform. It includes the following:

- Start Includes options to perform tasks like creating a centre, selecting a centre, exiting from the centre, and so on.
- Facility Includes options to perform tasks other than the core accounting tasks, which include, adding contacts in the Address Book, setting Reminders, making Notes, preparing Godly Service Reports and so on.
- **Profile** Includes options to add all the assets, expenses, payments, and liabilities of a centre at the end of an accounting period.
- **Options** Includes options to help you keep the Connect One application up-to-date and perform tasks like Synchronization of data and so on.
- Help Includes options to help you view the FAQ, online help, version of the application, and so on.

Important: This Training guide includes various tasks that are to be performed in the order mentioned in the guide.

## Keyboard Navigations

As Connect One is a Windows application, it allows you to navigate through the application using either the mouse or keyboard. In many cases, the keystrokes involve key combinations such as **[Shift+F1]**.

## To use a key combination:

For the key combination [Shift+F1], hold the first key [Shift], and press the second key [F1].

You can use some of these keys to perform tasks in Connect One. The following table lists the function keys and their tasks.

| Short-cut | Description                       |
|-----------|-----------------------------------|
| F1        | Open Help                         |
| Shift+F1  | Open the Address Book tab         |
| Shift+F2  | Open the Reminder tab             |
| Shift+F3  | Open the Notes tab                |
| Shift+F4  | Open the Letter Writing tab       |
| Shift+F5  | Open the Godly Service Report tab |

#### © 2011 Brahma Kumaris. All rights reserved.

## **Toolbar and UI footer**

The following tabs in Connect One have the same toolbar and footer section buttons:

- Address Book
- Reminder
- Notes
- Letter Writing
- Godly Service Report
- Core Centre Information
- Bank Account Information

- F.D. Information
- Land and Building
   Information
- Gold or Silver Information
- Vehicles Information
- Movable Asset
   Information

- Livestock Information
- Other Deposit Information
- Advances Information
- Liabilities Information
- Godly Service
- Telephone Information
- Stock of Consumables

#### **Toolbar section**

It displays the following tools at the top of every right pane.

| 🔄 New 🧷 Edit   | 🗱 Delete 🥭 Import 👔 | 🖉 Export 🚭 List Preview 😵 Close                                                                                                    |
|----------------|---------------------|----------------------------------------------------------------------------------------------------|
| Ctrl+N Ctrl+E  | Ctrl+D Ctrl+Alt+I   | Ctrl+Alt+X Ctrl+L Ctrl+C                                                                                                    |
| New New        | [Ctrl+N]            | Clicking on the New button opens a blank window to add a new record. Type in the new data. Click Save.                                |
| 🖉 Edit         | [Ctrl+E]            | Clicking on the Edit button opens the window to edit the record. Edit the record and click Save.                                      |
| 8 Delete       | [Ctrl+D]            | Clicking on the Delete button deletes the record that is displayed in the window.                                                     |
| (# Import      | [Ctrl+Alt+I]        | Clicking on the Import button imports the records into Connect One.                                                                   |
| Export         | [Ctrl+Alt+X]        | Clicking on the Export button exports all of the records in the browser to MS Word (for example, all reminders in the Reminders tab). |
| 🐣 List Preview | [Ctrl+L]            | Clicking on the List Preview button allows you to preview all the records in the browser.                                             |
| 🐼 Close        | [Ctrl+C]            | Clicking on the Close button allows you to close the tab.                                                                             |

© 2011 Brahma Kumaris. All rights reserved.

## **List Preview**

You can

The list preview option displays the list of all the records in a document format. To preview the list of records in a browser, to print or mail it, use the following procedure:

|                 | , 101 | dress          | 200    |        |            |               | -         |                 | New          | 0 Edit             | <b>%</b> |          |             | Expor      |     | and the   | 1        |    |
|-----------------|-------|----------------|--------|--------|------------|---------------|-----------|-----------------|--------------|--------------------|----------|----------|-------------|------------|-----|-----------|----------|----|
|                 | Tit   | de 🛛           | Name   |        |            |               |           | Organi          | ization I    | Designation        | Occup    | ation Re | esi Tel No. | . Resi Fax | N 0 | ffice Tel | Office F | ax |
| Preview         |       |                |        |        |            |               |           |                 |              |                    |          |          |             | ×          |     |           |          |    |
| Eile View Backs |       |                |        | _      |            |               |           |                 |              |                    |          |          | _           | -          |     |           |          |    |
| 8 🕞 🗁 📓         | a' a  | Ge 🗄 🔛         | 87 Q   | 9      | 100%       |               | 4.1       | HB              | 0 🖻 🕻        | • 🗠 • 🔕            |          |          |             |            |     |           |          |    |
|                 | 1     |                |        |        |            |               |           |                 |              |                    | 1        |          | <b>n</b> 1  | <u> </u>   |     |           |          |    |
|                 |       |                |        |        |            |               |           |                 |              |                    |          |          |             |            |     |           |          |    |
|                 |       |                |        |        |            |               |           |                 |              |                    |          |          |             |            |     |           |          |    |
|                 |       |                |        |        |            |               |           |                 |              |                    |          |          |             |            |     |           |          |    |
|                 | Title | Name           | ganiza | signat | cupatii Te | N) FaxN;e Tel | Ne Fax No | oile N Email Ne | bsit atego 9 | tatus tact Meferer | Remarks  |          |             | 55         |     |           |          |    |
|                 | BK    | Geeta Garud    | SunG   | Senio  | WRIT       |               |           |                 | 8            | ж.(                | 1        |          |             |            |     |           |          |    |
|                 | BK    | Anuradha Kapse | e      |        |            |               |           |                 |              |                    | 1        |          |             |            |     |           |          |    |
|                 | BK    | Kishore Rane   |        |        | SAL        |               |           |                 | В            | к.                 | Ĩ.       |          |             |            |     |           |          |    |
|                 | BK    | Yashshree Garu | d      |        |            |               |           |                 | B            | ж.                 | 1        |          |             |            |     |           |          |    |
|                 |       |                |        |        |            |               |           |                 |              |                    |          |          |             |            |     |           |          |    |
|                 |       |                |        |        |            |               |           |                 |              |                    |          |          |             |            |     |           |          |    |
|                 |       |                |        |        |            |               |           |                 |              |                    |          |          |             |            |     |           |          |    |
|                 |       |                |        |        |            |               |           |                 |              |                    |          |          |             |            |     |           |          |    |
|                 |       |                |        |        |            |               |           |                 |              |                    |          |          |             |            |     |           |          |    |
|                 |       |                |        |        |            |               |           |                 |              |                    |          |          |             |            |     |           |          |    |
|                 |       |                |        |        |            |               |           |                 |              |                    |          |          |             |            |     |           |          |    |
|                 |       |                |        |        |            |               |           |                 |              |                    |          |          |             |            |     |           |          |    |
|                 |       |                |        |        |            |               |           |                 |              |                    |          |          |             |            |     |           |          |    |

### **Footer Section Buttons**

The footer section displays the following buttons at the top of every right pane.

₩ 4 4 0 of 0 > >> ₩ + ▲ ± ± - ✓ <

| 144 | First               | Clicking on the First button highlights the first record in the browser. You can then edit or delete the record.                                                                            |
|-----|---------------------|----------------------------------------------------------------------------------------------------|
| *   | Previous Page       | Clicking on the Previous Page button highlights the record that you worked with previously.                                                                                                 |
|     | Previous            | Clicking on the Previous button highlights the previous record in the browser.                                                                                                    |
|     | Next                | Clicking on the Next button highlights the next record in the browser.                                                                                                    |
| +   | Next Page           | Clicking on the Next Page button shows the records available<br>on next page. For example, we have a page size of 10 records<br>then next page on page 1 shows records starting 11th record |
| Ħ   | Last                | Clicking on the Last button highlights the last record in the browser.                                                                                                    |
| ÷   | Open Column Chooser | Clicking on the Open Column Chooser button opens the<br>Customization window.                                                                                                    |

© 2011 Brahma Kumaris. All rights reserved.

| × | Hide Column Chooser           | Clicking on the Hide Column Chooser button hides the open<br>Customization window. This button appears only when the<br>Customization window is open.                                      |
|---|-------------------------------|----------------------------------------------------------------------------------------------------|
|   |                               | <b>Note:</b> For more information, refer to <u>Customization</u> on page 34.                                                                                                    |
|   | Show Group Box                | Clicking on the Show Group Box button opens the group box.                                                                                                    |
|   | Hide Group Box                | Clicking on the Hide Group Box button hides the group box. This button appears only when the group box is open.                                                                            |
|   |                               | <b>Note:</b> For more information, refer to <u>Grouping Records by</u><br><u>Columns</u> on page 28.                                                                                       |
| * | Show Group Column             | Clicking on the Show Group Column button allows you to show the column by which the records are grouped.                                                                                   |
| ¥ | Hide Group Column             | Clicking on the Hide Group Column button allows you to hide<br>the column by which the records are grouped. This button<br>appears only when the group column is available in the browser. |
| Ŧ | Show Footer Bar               | Clicking on the Show Footer Bar button allows you to show the footer bar.                                                                                                    |
| Ŧ | Hide Footer Bar               | Clicking on the Hide Footer Bar button allows you to hide the footer bar.                                                                                                    |
|   | Show/Hide Group Footer<br>Bar | Clicking on the Show/Hide Group Footer Bar button allows you to show or hide the group footer bars.                                                                                        |
|   |                               |                                                                                                    |

© 2011 Brahma Kumaris. All rights reserved.

Page 19 of 193

| ~       | Open Filter Builder | Clicking on the Open Filter Builder button opens the Filter Editor window.      |
|---------|---------------------|---------------------------------------------------------------------------------|
| ~       |                     | <b>Note:</b> For more information, refer to, <u>Finding Records</u> on page 26. |
| $\odot$ |                     | Clicking this button reduced the font of the records in the tab that is open.   |
| $\odot$ |                     | Clicking this button increases the font of the records in the tab that is open. |

## Zoom text in the Browser

To zoom into the text of the columns in your browser, use the zoom scroll displayed in the footer section.

- (+) ΘR

Clicking on the  $\bigcirc$  button to reduce the text size or the  $\textcircled{}^{\textcircled{}}$  button to increase the text size. You can also use the button in the middle to adjust the text size as per your preference.

## Incomplete and Complete records

There may be times when you will not have all the details for a particular item in your Profile or Accounts menu. In such cases, you can fill in the details you currently know and then select the **Mark as Incomplete** option on the record adding window. This will make sure that the record is not submitted to Madhuban for compilation. You can now come-back to the record later, edit it, add all the pending details, and deselect the **Mark as Incomplete** option, so that the record will be considered as complete and sent to Madhuban for compilation.

Till the item details are not complete, it will display as Incomplete in the browser, as shown below:

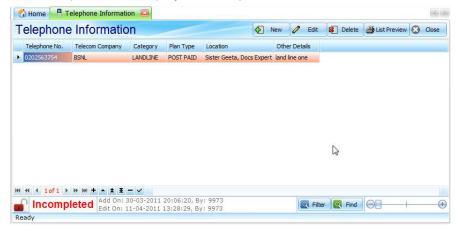

When this telephone information is edited and completed, deselect the **Mark as Incomplet**e check box, and click the Save button.

| Edit ~ Telephone In | formation                 |                  |           |          | ×              |
|---------------------|---------------------------|------------------|-----------|----------|----------------|
| 鎽 Telephor          | ne                        |                  | 🕜 Red     | fields a | re mandatory.  |
| Telephone No.:      | 0202563754                | Telecom Company: | BSNL      |          | $\sim$         |
| Category:           |                           | Plan Type:       | POST PAID |          | $\sim$         |
| Location:           | Sister Geeta, Docs Expert |                  |           |          | 🚯 Add Location |
| Other Details:      | land line one             |                  |           |          |                |
| 🖾 Send Your Reque   | est to Madhuban           | Mark as I        | ncomplete | 🍼 Sav    | /e 🔇 Cancel    |

This record is now displayed as complete in the Telephone Information list tab, as shown below:

| Т | elephone      | e Informa       | tion                          |           |                    | Ne       | w e    | 0 В     | dit 1 | De | lete | 避 List Preview | 0 | Close |
|---|---------------|-----------------|-------------------------------|-----------|--------------------|----------|--------|---------|-------|----|------|----------------|---|-------|
|   | Telephone No. | Telecom Company | y Category                    | Plan Type | Location           |          | Other  | Details |       |    |      |                |   |       |
| • | 0202563754    | BSNL            | LANDLINE                      | POST PAID | Sister Geeta, Docs | Expert l | and In | e one   |       |    |      |                |   |       |
|   |               |                 |                               |           |                    |          |        |         |       |    |      |                |   |       |
|   |               |                 |                               |           |                    |          |        |         |       |    |      |                |   |       |
|   |               |                 |                               |           |                    |          |        |         |       |    |      |                |   |       |
|   |               |                 |                               |           |                    |          |        |         |       |    |      |                |   |       |
|   |               |                 |                               |           |                    |          |        |         |       |    |      |                |   |       |
|   |               |                 |                               |           |                    |          |        |         |       |    |      |                |   |       |
|   |               |                 |                               |           |                    |          |        |         |       |    |      |                |   |       |
|   |               |                 |                               |           |                    |          |        |         |       |    |      |                |   |       |
|   |               |                 |                               |           |                    |          |        |         |       |    |      |                |   |       |
|   |               |                 |                               |           |                    |          |        |         |       |    |      |                |   |       |
|   |               |                 |                               |           |                    |          |        |         |       |    |      |                |   |       |
|   |               |                 |                               |           |                    |          |        |         |       |    |      |                |   |       |
|   |               |                 |                               |           |                    |          |        |         |       |    |      |                |   |       |
|   |               |                 |                               |           |                    |          |        |         |       |    |      |                |   |       |
|   | 44 4 1of1 >   | 14 HI + 1       | <b>Ξ - ✓</b><br>n: 30-03-2011 |           |                    |          |        |         |       |    |      |                |   |       |

#### Browsers

Connect One provides great flexibility to customize your browsers' appearance. You can widen or narrow down the column width to see more number of columns or view the column's contents in a larger font. You can also rearrange the column order.

Many tabs of Connect One contain a browser. This browser shows information for many records in rows and columns. For example, the **Notes** tab, displays the following notes in a browser on the right pane:

| 2     | Home Notes                                                             |            |            |           |  |  |  |  |
|-------|------------------------------------------------------------------------|------------|------------|-----------|--|--|--|--|
| Notes |                                                                        |            |            |           |  |  |  |  |
|       | Notes                                                                  | Add On     | Edit On    | Status    |  |  |  |  |
| Ŧ     |                                                                        |            |            |           |  |  |  |  |
| ۲     | Need to buy big candles for numbers 7 and 5 for Shivratri celebration. | 12-03-2011 | 24-03-2011 | COMPLETED |  |  |  |  |
|       | Take a print out of Avyakta vani.                                      | 12-03-2011 | 12-03-2011 | ACTIVE    |  |  |  |  |
|       | Take print our of 24th March murli.                                    | 24-03-2011 | 25-03-2011 | COMPLETED |  |  |  |  |
|       | Take print our of 25th March murli.                                    | 24-03-2011 | 25-03-2011 | COMPLETED |  |  |  |  |
|       | Take print out of 26th March murli.                                    | 24-03-2011 | 25-03-2011 | ACTIVE    |  |  |  |  |
|       | Take print out of 27th March murli.                                    | 24-03-2011 | 25-03-2011 | ACTIVE    |  |  |  |  |
|       | Take print our of 28th March murli.                                    | 24-03-2011 | 25-03-2011 | COMPLETED |  |  |  |  |
|       | Take print out of 29th March muril.                                    | 24-03-2011 | 25-03-2011 | ACTIVE    |  |  |  |  |
|       | Take print out of 30th March murli.                                    | 24-03-2011 | 25-03-2011 | ACTIVE    |  |  |  |  |
|       | Take print out of 31st March muril.                                    | 24-03-2011 | 25-03-2011 | ACTIVE    |  |  |  |  |

#### To change the column width:

- Hover the cursor over the right border of the column heading until it changes to the double arrow.
- Press the left mouse button and drag the cursor to the right or left to enlarge or shrink the column width.

#### To move the columns:

Click, drag and drop the column heading to the left or right, past (not on top of) the column that you want it to be next to.

## **Finding Records**

If you know any of the details of the record that you want to view, you can use the Find window to locate it.

#### To locate a record using Find:

- 1. Open any of modules within the **Facility** and **Profile** menu in the right pane.
- 2. In the Footer section, click on the **Find** button.

The Find section appears in the header section of the tab as shown below:

| ł | 👌 Home 😽  | Address Book    |                   |              |              |
|---|-----------|-----------------|-------------------|--------------|--------------|
| 4 | ddress    | Book            |                   |              |              |
| ( | ×         |                 |                   |              | - Find Cle   |
|   | Title     | Name            | Designation       | Mobile No(s) | Contact Mode |
| • | MR.       | Pradeep Soslae  | Developer         | 09916102508  | EMAIL        |
|   | MR.       | Pavan Kumar     | Software Engineer | 06784352311  | EMAIL        |
|   | MRS.      | Bharathi Sharma | Teacher           | 09916102556  | HAND TO HAND |
|   | MRS.      | Bhanu Sharma    | Technical Writer  | 09994543245  | EMAIL        |
|   | DR.       | Mansa Nagraj    | Doctor            | 05653345678  | COURTER      |
|   | PROFESSOR | Anand Kishore   | Professor         | 05654367988  | HAND TO HAND |
|   | DR.       | Sanju           | Doctor            | 09867543545  | COURTER      |
|   | DR.       | Prasanna Kumar  | Doctor            | 09853434677  | POSTAL       |
|   | MRS.      | Dhanlakshmi     | Housewife         | 09865654322  | COURTER      |

© 2011 Brahma Kumaris. All rights reserved.

3. Type the text and press [Enter] or click on the Find button.

In the example shown below, Connect One displays all the records, which has Doctor in it.

| - | ) Home | 😳 Address Book |             |              |              |
|---|--------|----------------|-------------|--------------|--------------|
| A | ddres  | s Book         |             |              |              |
|   | Doctor |                |             | la           | Find Clear   |
|   | Title  | Name           | Designation | Mobile No(s) | Contact Mode |
| ۲ | DR.    | Mansa Nagraj   | Doctor      | 05653345678  | COURIER      |
|   | DR.    | Sanju          | Doctor      | 09867543545  | COURIER      |
|   |        | Prasanna Kumar | Doctor      | 09853434677  | POSTAL       |

If there are no records matching your search, the browser appears blank.

## **Grouping Records by Columns**

To group the records displayed in a browser:

1. Open any of modules within the **Facility** and **Profile** menu in the right pane.

In the Footer section, click on the Show Group Box button.

The Group box section appears in the header section of the tab as shown below:

| A  | Address Book   |                 |              |              |                   |  |  |  |  |  |
|----|----------------|-----------------|--------------|--------------|-------------------|--|--|--|--|--|
| Dr | ag a column he |                 |              |              |                   |  |  |  |  |  |
|    | Title          | Name            | Mobile No(s) | Contact Mode | Designation       |  |  |  |  |  |
|    | MR.            | Pradeep Soslae  | 09916102508  | EMAIL        | Developer         |  |  |  |  |  |
|    | MR.            | Pavan Kumar     | 06784352311  | EMAIL        | Software Engineer |  |  |  |  |  |
|    | MRS.           | Bharathi Sharma | 09916102556  | HAND TO HAND | Teacher           |  |  |  |  |  |
|    | MRS.           | Bhanu Sharma    | 09994543245  | EMAIL        | Technical Writer  |  |  |  |  |  |
|    | DR.            | Mansa Nagraj    | 05653345678  | COURIER      | Doctor            |  |  |  |  |  |
|    | PROFESSOR      | Anand Kishore   | 05654367988  | HAND TO HAND | Professor         |  |  |  |  |  |
|    | DR.            | Sanju           | 09867543545  | COURIER      | Doctor            |  |  |  |  |  |
|    | DR.            | Prasanna Kumar  | 09853434677  | POSTAL       | Doctor            |  |  |  |  |  |
| •  | MRS.           | Dhanlakshmi     | 09865654322  | COURIER      | Housewife         |  |  |  |  |  |

2. Click, drag, and drop the column header into the group box as shown in the figure below:

| 🐔 Home      | Address Boo        | k            |              |
|-------------|--------------------|--------------|--------------|
| Addres      | ss Book            |              |              |
| Designation | Û                  |              |              |
| Title       | Name               | Mobile No(s) | Contact Mode |
| 🕨 🛨 Desig   | nation: Develope   | r            |              |
| 📃 🛨 Desig   | gnation: Doctor    |              |              |
| 📕 🛨 Desig   | nation: Housewife  | e            |              |
| 📕 🛨 Desig   | gnation: Professor | ·            |              |
| 📒 🛨 Desig   | gnation: Software  | Engineer     |              |
| 📒 🛨 Desig   | nation: Teacher    |              |              |
| 📕 🛨 Desig   | gnation: Technical | Writer       |              |

OR

Right-click the column header and click Group By This Column.

3. This will group the records according to the column header chosen. In this example, the records are grouped

#### by **Designation**.

**Note:** You can have as many group levels as you want. Also, note that the column header that is in the group box will no longer appear in the browser. However, you have the option to hide or show the group column. To show the group column, click on the **Show Group Column** button in the footer section. To hide the group column, click on the **Hide Group Column** button in the footer section.

## To ungroup the records:

- Click, drag, and drop the column header from the group box to the title bar of the browser. OR
- 2. Select the column header in the group box, right-click and select **UnGroup**.

### Filter Editor

The filters allow you to include only selected groups of records in the list. For example, in the **Notes** tab, if you select the status as ACTIVE, the list of records includes only the notes for which the status is ACTIVE.

To create a filter group and condition, use the following procedure:

1. Open any of modules within the **Facility** and **Profile** menu in the right pane.

In the Footer section, click on the Open Filter Builder button.

The Filter Editor window appears with And group.

**Note:** You can add as many groups as you need. To add a group, click on **And** and select **Add Group** from the list.

2. Click on the button next to **And** group. This will add a new condition to the **And** group. You can add as many conditions as you need for a particular group.

s many conditions as you need for a

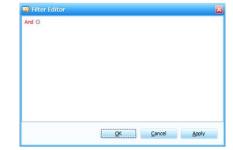

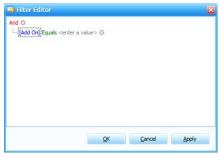

- Click on [Add On]. This will list all the column names available in the tab that you have chosen. For example, if you are in the Notes tab, clicking on [Add On] will list the Add On, Edit On, ID, Notes, and Status columns as shown in the figure below. Now, select the desired column.
- 4. Click on **Equals**. This will list all the possibilities of filtering the records as shown in the figure below. Now, select the desired possibility.
- Click on <enter a value> and either select the date from the calendar or type the value in the text box.
- 6. If the column selected in step 4 is a related to date, this field opens up a date picker as shown in the figure.

#### Toolbar and UI footer

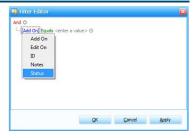

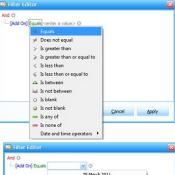

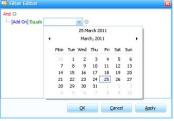

© 2011 Brahma Kumaris. All rights reserved.

Page 32 of 193

7. If the column selected in step 4 is related to text, this field changes to the text box as shown in the figure.

Note: To delete the filter condition, click on the <sup>20</sup> button.

- 8. Once you have completed adding a condition, click on the **Apply** button to process the filter.
- 9. Click on the **OK** button. The filter condition applied will appear in the footer section of the browser as shown in the figure below.

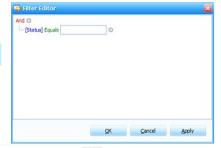

| 🕜 Home 🏾 📴 Notes 🖾                                           |     |        |          |            |        |                | < >     |
|--------------------------------------------------------------|-----|--------|----------|------------|--------|----------------|---------|
| Notes                                                        | New | 🥒 Edit | 🗱 Delete | 🛃 Import   | Export | 🞒 List Preview | 🔇 Close |
| Notes                                                        |     |        |          | Status     |        |                |         |
| Om Shanti                                                    |     |        |          | COMPLETED  |        |                |         |
| Om Shanti                                                    |     |        |          | INCOMPLETE |        |                |         |
|                                                              |     |        |          |            |        |                |         |
|                                                              |     |        |          |            |        |                |         |
|                                                              |     |        |          |            |        |                |         |
|                                                              |     |        |          |            |        |                |         |
|                                                              |     |        |          |            |        |                |         |
| ₩                                                            |     |        |          |            |        |                | 2       |
| Add On: 28-03-2011 13:20:55<br>Edit On: 28-03-2011 13:30:23, |     |        |          | Q Filter   | C Find | Θ∎+            |         |
| Ready                                                        |     |        |          |            |        |                |         |

Note: You can edit the filter conditions by clicking on the Edit Filter button.

© 2011 Brahma Kumaris. All rights reserved.

#### Customization

Using the Customization window, you can hide columns, which you do not want to view.

To use the Customization window, use the following procedure:

- 1. Open any of modules within the Facility and Profile menu in the right pane.
- 2. In the Footer section, click on the Open Column Chooser button.

The **Customization** window appears. By default this window has the columns that are not displayed added to it.

## **Hiding Columns**

To hide a column:

• Click and drag the column heading from the browser into the Customization window.

OR

• Right-click on the column heading in the browser and click **Remove This Column**. The window will then appear as shown in the figure below.

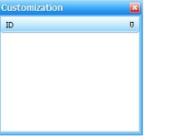

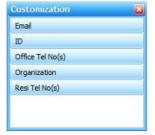

## **Showing Columns**

To show a column:

- Click and drag the column heading from the Customization window to the browser.
   OR
- Right-click on the column heading in the **Customization** window and click Show This Column. This will add the column heading to the browser.

#### Send your request to Madhuban

At any point of time, you can send your communication to Madhuban asking for any specific information from the modules included under the **Facility** and **Accounts** menu.

To send information or any kind of request to Madhuban, use the following procedure:

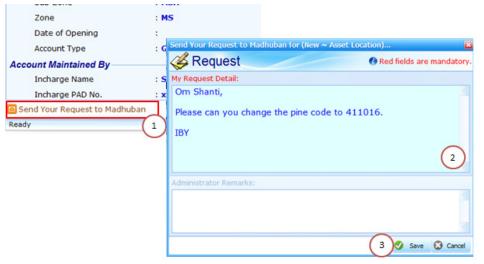

1. Click on the Send Your Request to Madhuban link.

The **Request** window appears.

- 2. Type the message you want to send to Madhuban and click the Save button.
- 3. The message is sent to the Connect One Madhuban help desk, when Connect One is opened with the internet connection being active or when you click on the sync button.

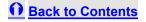

# How to Synchronize Data?

Synchronizing the data using the **Sync Data** feature will deliver up-to-date information from the server to your Connect One application client. You must synchronize the data before creating a center. This synchronization can be performed in two ways:

- Opening the Connect One application keeping the internet connected
- Using the Sync Data option

To synchronize the data, using the Sync data option, use the following procedure:

1. From the **Options** menu, select the **Sync Data** option.

The following message appears.

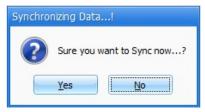

- 2. Click on the **Yes** button. If the synchronization is successful, you receive the message saying that the synchronization is successful.
- 3. Click on the **OK** button.

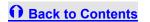

# How to Create a Centre?

To create Connect One centre use the following procedure:

|   | Sta    | rt            | Optio                                                           | ns                                                  | Help                                                        |                     |              |        |      |      |      |      |       |       |       |      |    |      |       |       |           |       |       |     |
|---|--------|---------------|-----------------------------------------------------------------|-----------------------------------------------------|-------------------------------------------------------------|---------------------|--------------|--------|------|------|------|------|-------|-------|-------|------|----|------|-------|-------|-----------|-------|-------|-----|
|   | Select | Ce            | ntre                                                            |                                                     |                                                             |                     |              |        |      |      |      |      |       |       |       |      |    |      |       |       |           |       |       |     |
| 9 | Create | e Ce          | ntre                                                            |                                                     | (1                                                          |                     |              |        |      |      |      |      |       |       |       |      |    |      |       |       |           |       |       |     |
| D | Centre | e <u>P</u> ro | ofile                                                           |                                                     | ~                                                           | $\sim$              |              |        |      |      |      |      |       |       |       |      |    |      |       |       |           |       |       |     |
|   |        | _             | inancia<br>Centre                                               |                                                     | ar                                                          |                     |              |        |      |      |      |      |       |       |       |      |    |      |       |       |           |       |       |     |
|   | Quit   | 1             | Connec                                                          | t One                                               | 1                                                           | 2                   |              |        |      |      |      |      |       |       |       |      |    |      |       |       |           |       |       | 83  |
|   |        | -             | Create                                                          | Cen                                                 | tre                                                         | ć                   | )            |        |      |      |      |      |       |       |       |      |    |      |       |       |           |       |       |     |
|   |        |               | 208<br>Centre<br>Sukh S<br>Opp. G<br>Kankari<br>AHMED<br>IN-CHA | Inforr<br>hanti<br>amdiw<br>ia, Ma<br>ABAD<br>RGE : | Bhawan<br>vala Dairy,<br>minagar<br>, GUJ - Ini<br>B.K.SARL | Bhuli<br>Bhuli<br>A | antre<br>HME | DAB/   | AD M |      | INA  | GAF  | R     |       |       |      |    |      |       | eatio | n Pa<br>I | 955W0 | ord : |     |
|   |        |               | Centre                                                          | Creat                                               | ion Detail                                                  | :                   |              | lame o | 11   |      | -    |      |       |       |       |      | _  | 0.41 | DNo   |       | Stat      |       | -     |     |
|   |        |               | Create                                                          | DDA                                                 | APITA BR                                                    | ALIMA               |              |        |      |      |      | VIE  | LIM   | A 1/1 | IDV   | 1 41 | () | 208  | 01110 |       |           | eater | 4     |     |
|   |        |               | 2                                                               |                                                     | LD RENEW                                                    |                     |              |        |      |      | ATA  | 410  | HTTY. | A V.  | IO TI | ALA: |    | 28   |       |       |           | eater |       |     |
|   |        |               | <b>V</b>                                                        |                                                     | OGA EDU                                                     |                     |              |        |      |      | FOU  | INDA | TIC   | 0N    |       |      |    | 1    |       |       |           | eater |       |     |
|   |        |               | 2                                                               | TRIN                                                | URTI SHI                                                    | VA RE               | LIGIC        | OUS A  | ND 0 | CHAR | RITA | BLE  | TR    | UST   |       |      |    | 4    |       | N     | ot Cri    | eate  | d     |     |
|   |        |               | Ready                                                           |                                                     |                                                             |                     |              |        |      |      |      |      |       |       |       |      | (  | 3    | )@    | Cres  | ate       | 8     | Cano  | cel |

1. From the **Start** menu, click on the **Create Centre** option.

The Create Centre window appears.

|             |                        | 2011 - 2012    |                                         |          |   |         |
|-------------|------------------------|----------------|-----------------------------------------|----------|---|---------|
|             |                        | Sister Geet    | ta, Docs Expert                         |          |   |         |
| U.I.D. No.: |                        |                | Registration No                         | D.: XXXX |   |         |
| City: Pune  | e, Maharashtra - india |                | T STREET<br>F VILLAGE<br>Incharge: Sist | er Geeta |   |         |
| Create      | Name of Institution    |                |                                         | U.I.D.   | Ó | Status  |
| l l         | PRAJAPITA BRAHMA KUMA  | ARIS ISHWARIYA | VISHWA VIDYALA                          | AYA      |   | Created |

**Note:** To get your Centre Certificate Number and Password, contact B K Kishore via phone or by email through your bkivv address:

**BK Kishore**,

Accounts Department,

Madhuban at 0941414688

© 2011 Brahma Kumaris. All rights reserved.

Page 40 of 193

#### mailto:Connect One@bkivv.org

2. The **Create Centre** window displays the following text boxes used to enter the centre information:

| Field name             | Description                                                                                                    |
|------------------------|----------------------------------------------------------------------------------------------------|
|                        | Type the centre certificate number in the Centre Certificate No. text box.                                                                                       |
| Centre Certificate No: | <b>Note:</b> On entering the certificate number the remaining fields automatically display your centre's information. If they don't please contact Kishore Bhai. |
| Financial Year         | Select the current financial year, which is 2011-2012.                                                                                                    |
| Creation Password      | Type the password provided by the Connect One Helpdesk.                                                                                                    |
| Centre Name            | Displays the name of your centre.                                                                                                    |
| UID                    | Displays the unique identification number of the centre.                                                                                                    |
| Registration           | Displays the centre's registration number.                                                                                                    |
| Centre Information     | Displays the Address and phone number of your centre.                                                                                                    |
| City                   | Displays the city in which the centre is located.                                                                                                    |
| Incharge               | Displays the name of the centre in charge.                                                                                                    |

|        | Create                    | Select the check box of the institution to which your centre belongs. |
|--------|---------------------------|-----------------------------------------------------------------------|
|        | Name of the Institution   | Displays all the institutes to which your centre belongs.             |
|        | UID                       | Displays the unique identification number of the institute.           |
|        | Status                    | Displays the status, denoting if the centre is created or not.        |
| 3.     | Click on the Ocreate b    | utton. Your centre will be created.                                   |
| Import | ant: You must install onl | y one centre-institute combination on a single machine.               |

**O** Back to Contents

# How to Select a Centre?

To select your Connect One centre use the following procedure:

|                                                                                                    | Select Ce                                 |                                          | onnect One               |                |
|----------------------------------------------------------------------------------------------------|-------------------------------------------|------------------------------------------|--------------------------|----------------|
|                                                                                                    | Create Ce                                 | entre                                    | Select Centre            |                |
|                                                                                                    | Centre Pr                                 | one                                      |                          |                |
|                                                                                                    | 🛃 Change F                                | inancial year                            | Centre Name              | Certificate No |
|                                                                                                    | Shutdown                                  | Centre                                   | ister Geeta, Docs Expert | 9973 2         |
|                                                                                                    | 🚱 Quit                                    | Alt+F4                                   |                          | C              |
| Connect One                                                                                                    |                                           |                                          |                          |                |
| Select Institut                                                                                                    | e                                         | -                                        |                          |                |
| Institute Name                                                                                                    |                                           |                                          | Certificate No Yea       | r Name         |
| and the second second sec |                                           |                                          |                          |                |
| PRAJAPITA BRAHMA KUMA                                                                                                    | RIS ISHWARIYA                             | VISHWA VIDYAL                            | AYA (PBKIVV) 9973 2010   | 0 - 2011       |
| ionnect One                                                                                                    |                                           |                                          |                          | 3              |
|                                                                                                    |                                           |                                          |                          |                |
| Connect One<br>PRAJAPITA BRAHMA KU                                                                                                    |                                           | VARIYA VISH                              | WA VIDYALAYA             | 3              |
| Connect One<br>PRAJAPITA BRAHMA KU                                                                                                    | MARIS ISHV<br>ter Geeta, Doc              | VARIYA VISH                              | WA VIDYALAYA             | 3              |
| onnect One<br>PRAJAPITA BRAHMA KU<br>Sis<br>If Financial Year                                                                                                    | MARIS ISHV<br>ter Geeta, Doc              | VARIYA VISH<br>ss Expert<br>Login        | WA VIDYALAYA             | 3              |
| Connect One<br>PRAJAPITA BRAHMA KU<br>Sis<br>I Financial Year                                                                                                    | MARIS ISHV<br>ter Geeta, Doc              | VARIYA VISH<br>ss Expert<br>Login<br>er: | WA VIDYALAYA             | 3              |
| Connect One<br>PRAJAPITA BRAHMA KU<br>Sis                                                                                                    | MARIS ISHV<br>ter Geeta, Doc<br>Use<br>99 | VARIYA VISH<br>ss Expert<br>Login<br>er: | WA VIDYALAYA             | 3              |

1. From the Start menu, click on the Select Centre option.

The Select Centre window appears. It displays the name of your centre and certificate number.

2. Click the 2 button to select the centre.

The Select Institute window appears. It displays the:

- Name of all the institutes connected to your centre
- Centre's certificate number
- Year Name of the current accounting cycle
- 3. Click the end button to select the institute.

The login window for the selected institute and centre appears.

- 4. Type the password provided to you when you created the centre. Click the source button to logon to the centre. Connect One displays the home page with the following details:
  - Your centre name and details on the connect one banner
  - All the enabled menus and their options
  - Notes section
  - Reminder section

Back to Contents

# How to Change your Connect One Password?

To change the password for your centre, use the following procedure:

| s         |     | Facility          | Optio  | ons H        | lelp      |        |     |     |        |
|-----------|-----|-------------------|--------|--------------|-----------|--------|-----|-----|--------|
| L         | 9   | Change            | Passv  | vord 1       |           |        |     |     |        |
| 1         | 2   | Data Ba           | ckup   | Conne        | ct One    |        | 2   |     |        |
| é         | Ŧ   | Restore           | Data   |              | Change    | Passw  | ord |     |        |
|           | 5   | Sync Da           | ata    |              | strange   |        | 0.4 |     |        |
| q         | 17  | Restore           | Sync   | User:        |           | 9973   |     |     |        |
| 3         | K,  | Year-En           | d Proc | Passw        | ord:      |        |     |     | _      |
| 6         | ٥   | Clean-U           | p Info | New P        | assword:  |        |     |     | 2      |
|           | 0   | Check for         | or Upd | Confirm      | n Passwor | d:     |     |     |        |
| Connect ( | One |                   | ~ ~ ~  |              |           | ×      | 0   | ока | Cancel |
|           |     | w Passw<br>Shanti |        | hange        | Success   | fully! |     |     |        |
|           |     |                   |        | <u>OK</u> (4 | )         |        |     |     |        |

How to Select a Centre?

1. From the Options menu, select the Change Password option.

The Change Password window is displayed.

2. The following table lists the information you need to include in the boxes provided on the **Change Password** window:

| Type the password that you received from Madhuban.         |
|------------------------------------------------------------|
| Type the new password.                                     |
| Type the new password again, to confirm your new password. |
| Note: Typing the new password twice ensures accuracy.      |
| 1                                                          |

A confirmation message that your password has been changed is displayed.

4. Click **OK** to close the message

**Note:** The password is changed only for the institute that you selected at the time of Login. For more information on selecting the institute at the time of login refer to page 44.

Back to Contents

© 2011 Brahma Kumaris. All rights reserved.

Page 46 of 193

# How to Add a Contact in your Address Book?

You can use the **Address Book** feature, to store the contact details of the people connected to the centre. To add a contact in your address book, use the following procedure:

1. From the **Facility** menu, go to the **Address Book** option.

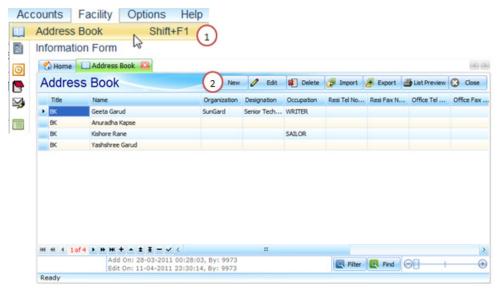

The **Address Book** tab appears on the right-pane.

- 2. Click on the **New** button.
- 3. The New Contact window appears with the Basic tab. This window also includes the General, Contact,

Status, and Special tabs to enter contact details.

| Basic General Co      | ontact Status Special              |                 |             |  |  |  |  |  |
|-----------------------|------------------------------------|-----------------|-------------|--|--|--|--|--|
| Title :               | Full Name :                        |                 | Gender :    |  |  |  |  |  |
| Select Title 🛛 🗠      | Firstname Middlename               | Lastname        | MALE FEMALE |  |  |  |  |  |
| Photograph :          | Organization Name :                |                 |             |  |  |  |  |  |
| No                    | Type Organization Name             |                 |             |  |  |  |  |  |
| Photograph            | Designation :                      | Education :     | Education : |  |  |  |  |  |
| Thotograph            | Type Designation                   | Type Education  |             |  |  |  |  |  |
| Use Mouse             | Occupation :                       |                 |             |  |  |  |  |  |
| <b>Right Click to</b> | Select Occupation                  |                 |             |  |  |  |  |  |
| Load                  | Reference :                        |                 |             |  |  |  |  |  |
| Photograph            | Type any Reference Information abo | ut this contact |             |  |  |  |  |  |
| Remarks :             |                                    |                 |             |  |  |  |  |  |
| Type any Remark 1     |                                    |                 |             |  |  |  |  |  |
| Type any Remark 2     |                                    |                 |             |  |  |  |  |  |

4. The **Basic** tab displays the following text boxes used to enter the contact's basic information:

Note: Only those fields marked as red are mandatory.

| Field name           | Description                                                                                                    | Example                      |
|----------------------|----------------------------------------------------------------------------------------------------|------------------------------|
| Title                | Select the title of the new contact from the drop-down list.                                                                                          | Dr., Sister, Mr              |
| Full Name            | Type the full name in the format First name, Middle name, and Last name.                                                                              | Sanjay Kishore<br>Sharma     |
| Gender               | Select the Male or Female radio button to identify the gender of the contact.                                                                         | Male                         |
| Photograph           | Right-click on the box to add a photograph of the contact. The windows explorer is displayed to help you browse and select the photo you want to add. |                              |
| Organization<br>Name | Type the name of the contact's organization name.                                                                                                    | World Service<br>Corporation |
| Designation          | Type the contact's designation in the above organization.                                                                                             | Manager                      |

© 2011 Brahma Kumaris. All rights reserved.

Page 49 of 193

| Education  | Type the contact's educational qualification.                                                                | MBA             |
|------------|----------------------------------------------------------------------------------------------------|-----------------|
| Occupation | Select the contact's occupation, from the drop-down list of options.                                         | Banker          |
| Reference  | Type the contact's reference information. This information will help locate how this contact was introduced. | Centre's banker |
| Remarks    | Type the remarks you would want to add related to the contact.                                               |                 |

5. Click on the General tab.

| Address Book                                                                          |                                         | ×                                                                                          |
|---------------------------------------------------------------------------------------|-----------------------------------------|--------------------------------------------------------------------------------------------|
| 🥰 New - Contact                                                                       |                                         |                                                                                            |
| Basic <u>General</u> Contact Status                                                   | Special                                 |                                                                                            |
| Date of Birth (Lokik) :                                                               | Blood Group :                           | Contact Mode :                                                                             |
| dd-MM-yyyy                                                                            | None                                    | Select Contact Mode                                                                        |
| PAN No.:                                                                              | VAT TIN No.:                            | CST TIN No.:                                                                               |
| Type Permanent A/c. No. (PAN)                                                         | Type Taxpayer Identification No. (T     | Type Taxpayer Identification No. (T                                                        |
| TAN No.:                                                                              | UID No.:                                | Service Tax Registration No.                                                               |
| Type Transaction Authentication No.                                                   | Type Unique Identification No           | Type Service Tax Registration No                                                           |
| Magazine Member :                                                                     |                                         | Select All Deselect All                                                                    |
| GYANAMRIT (HINDI)<br>GYANAMRIT (GUJARATI)<br>AMRIT KUMBH (MARATHI)<br>TAMIL<br>TELEGU | ASSAMESE PUF<br>ORIYA OM<br>BENGALI PRA | RLD RENEWAL SEW<br>RITY RURAL<br>SHANTI MEDIA SPARC<br>AGATI PATH PRADARSHAK NARI S<br>/AN |
| <                                                                                     | ::                                      | >                                                                                          |
| Red fields are mandatory.<br>Ready                                                    |                                         | Save 🔇 Cancel                                                                              |

6. The General tab displays the following text boxes used to enter the generic and tax specific information:

| Field name    | Description                                                     | Example      |
|---------------|-----------------------------------------------------------------|--------------|
| Date of Birth | Select the contact's lokik date of birth, from the date-picker. | 16-July-1981 |
| Blood Group   | Select the contact's blood group, from the drop-down list.      | AB+          |

| Contact Mode                   | Select the most preferred mode of contacting the person, from the Postal, phone drop-down list.                |
|--------------------------------|----------------------------------------------------------------------------------------------------|
| PAN No                         | Type the contact's PAN no, as applicable. The PAN will be to track Donation and Purchase related transactions. |
| VAT TIN No                     | Type the contact's Taxpayer Identification Number, as applicable.                                              |
| CST TIN No.                    | Type the contact's Taxpayer Identification Number, as applicable.                                              |
| TAN No.                        | Type the contact's Transaction Authentication Number, as applicable.                                           |
| UID No.                        | Type the contact's Unique Identification Number, as applicable.                                                |
| Service Tax<br>Registration No | Type the contact's Service Tax Registration Number, as applicable.                                             |
| Magazine Number                | Select the check-box of the magazine the contact subscribes. Gyanamrit                                         |

7. Click on the **Contact** tab.

| Basic General <u>Contact</u> Status Special          |                                                        |
|------------------------------------------------------|--------------------------------------------------------|
| Residence Address :                                  | Office Address : Same as Residence                     |
| Type Building Name                                   | Type Building Name                                     |
| Type House / Flat No.                                | Type House / Flat No.                                  |
| Type Street / Area Name                              | Type Street / Area Name                                |
| Type Taluka / Tehsil Name                            | Type Taluka / Tehsil Name                              |
| Select Village / City Add City                       | Select Village / City 🖌 Add Cit                        |
| Resi. Tel.No(s). Type Resi. Tel.No Type Resi. Tel.Nc | Office Tel.No(s). : Type Office Tel.N Type Office Tel. |
| Resi, Fax No(s). Type Resi, Fax No Type Resi, Fax No | Office Fax No(s). : Type Office Fax N Type Office Fax  |
| Skype ID : type skype id                             | Mobile No(s). Type Mobile No.1 Type Mobile No          |
| Facebook ID : type facebook id                       | Email ID (1) : Type Email ID (1. Primary)              |
| Twitter ID type twitter id                           | Email ID (2) : Type Email ID (2. Secondary)            |
| Google Talk ID : type google talk id                 | Website : Type Website Address                         |

8. The **Contact** tab displays the following text boxes used to enter the contact information:

| Field name        | Description                                                             |
|-------------------|-------------------------------------------------------------------------|
| Residence Address | Type the contact's residential address.                                 |
| Resi Tel No(s)    | Type the contact's residential telephone numbers.                       |
| Resi. Fax No(s)   | Type the contact's residential fax numbers.                             |
| Skype ID          | Type the contact's Skype id, as applicable.                             |
| Facebook ID       | Type the contact's Facebook id, as applicable.                          |
| Twitter           | Type the contact's Twitter id, as applicable.                           |
| Google Talk ID    | Type the contact's Google talk id, as applicable.                       |
| Same as Residence | Select this check box if the residence and office address are the same. |
| Office Address    | Type the contact's office address.                                      |
| Office Tel No(s)  | Type the contact's office telephone numbers.                            |
| Office Fax No(s)  | Type the contact's office fax numbers.                                  |
| Mobile No(s)      | Type the contact's mobile number.                                       |

| Email Id (1) (2) | Type the contact's email ids. Use the Email Id (2) text box to more than one id. |
|------------------|----------------------------------------------------------------------------------|
| Website          | Type the contact's organization's website address.                               |

#### 9. Click on the Status tab.

| Basic General Contact | Status Special           |                  |           |
|-----------------------|--------------------------|------------------|-----------|
| 🔾 Wellwisher          | ○ в.к.                   |                  |           |
| Date of Contact :     | Date of Birth (Alokik) : | BK Title :       | PAD No. : |
| dd-MM-yyyy            |                          |                  |           |
|                       | Class at :               | Centre Certifica | ate No. : |
|                       |                          |                  |           |
|                       | Class Address :          | i di             |           |
|                       |                          |                  |           |
|                       |                          |                  |           |
|                       |                          |                  |           |
|                       |                          |                  |           |
| ategory :             |                          |                  |           |
| elect Category        | ×                        |                  |           |

10. The **Status** tab displays the following text boxes used to enter the contact's BK status:

| Field name      | Description                                                                                                    |
|-----------------|----------------------------------------------------------------------------------------------------|
| Wellwisher      | Select this radio button if the contact is not a BK                                                                                                    |
| Date of Contact | Select the date on which the contact started coming to centre using the date picker.                                                                                                    |
|                 | Select this radio button if the contact is a BK.                                                                                                    |
| BK              | Important: On selecting this, the contact shall appear in Students list in accounts Profile, if He/She is not a Teacher / Surrendered Kumar.                                                                                             |
| Date of Birth   | Select the date on which the contact became a BK.                                                                                                    |
|                 | Select the contact's BK title from the drop-down list. You can choose from the options like Kumar, Kumari, Adhar Kumar, Adhar Kumari and so on.                                                                                          |
| BK Title        | <b>Important:</b> On selecting this, the contact shall appear in <b>Students list</b> in accounts <b>Profile</b> , if He/She is not a Teacher / Surrendered Kumar and Surrendered Souls list if He/She is a Teacher / Surrendered Kumar. |
| PAD No.         | Type the contact's PAD No.                                                                                                    |
|                 | Note: This is required only in case of surrendered souls.                                                                                                    |
| Class at        | Select the location at which the contact attends class, Centre or Geeta Pathshala.                                                                                                    |

| Centre Certificate No | Type the centre certificate number of the contact's centre.       |
|-----------------------|-------------------------------------------------------------------|
| Class Address         | Type the Address of the Centre or Geeta Pathshala.                |
| Category              | Select the contact's category, well-wisher, VIP, VVIP, and so on. |

11. Click on the **Special** tab.

| Address Book                         |                                           |
|--------------------------------------|-------------------------------------------|
| 鎽 New - Contact                      |                                           |
| Basic General Contact Status Special |                                           |
| Wing(s) Member :                     | Select All Deselect A                     |
| ADMINISTRATORS SERV EDUCATION        | MEDICAL RURAL DEVELOPMEN                  |
| ART & CULTURE JURISTS                | POLITICIANS SERVICES SCIENTISTS AND EN    |
| BUSINESS AND INDUSTE MEDIA           | RELIGIOUS SECURITY SERVICE                |
| K #                                  |                                           |
| Specialties :                        | Select All Deselect /                     |
|                                      |                                           |
| SINGER DANCER GO                     | OD HANDWRITI _ ELECTRIC WORK _ DECORATION |
|                                      | OD HANDWRITI ELECTRIC WORK DECORATION     |
| < #                                  | OD HANDWRITI ELECTRIC WORK DECORATION     |
| < #<br>Other Specialties :           | OD HANDWRITI  ELECTRIC WORK DECORATION    |

12. The Special tab displays the following check boxes used to enter the contact's speciality:

| Field name         | Description                                                                                                    |
|--------------------|----------------------------------------------------------------------------------------------------|
| Wing(s) Member     | Select the check box of the wing(s) for which the contact is a member. For example, if the contact is a member of the Art and Culture wing, select the <b>Art and Culture</b> check box. |
|                    | Select the contact's specialities. For example, singer, dancer, and so on.                                                                                                    |
| Specialities       | <b>Note:</b> This will help to find list of souls with certain specialities later, for example all souls that can sing.                                                                  |
| Other specialities | Type additional specialities, if they are not listed in the specialities box.                                                                                                    |
| Events             | Select the events in which the contact needs to be invited for in the future.                                                                                                    |

13. After you are finished entering all this information, click on the Save button.

Note: When the basic information of the contact is saved, a line is added to the Address tab.

Back to Contents

### How to Edit a Contact from your Address Book?

To edit the details of an existing, use the following procedure:

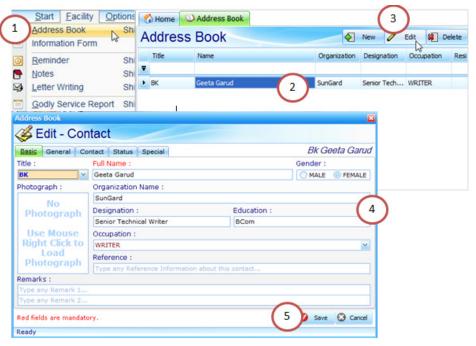

1. From the Facility menu, go to the Address Book option.

The **Address Book** tab appears on the right-pane.

- 2. Select the contact you wish to edit.
- 3. Click on the **Edit** button.

The Edit - Contact window appears.

- 4. Edit the contact details, as required in the **Basic**, **General**, **Contact**, **Status**, and **Special** tab.
- 5. Click on the Save button.

# How to Delete a Contact from your Address Book?

To delete the details of an existing, use the following procedure:

1. From the **Facility** menu, go to the **Address Book** option.

The **Address Book** tab appears on the right-pane.

2. Select the contact you wish to delete and click on the Pelete button.

The **Delete - Contact** window appears.

3. Click on the <sup>Yes</sup> button, to confirm the deletion.

The contact is deleted and removed from the list of contacts in the Address Book tab.

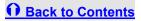

# How to Download your Information Form?

To download your information form, use the following procedure:

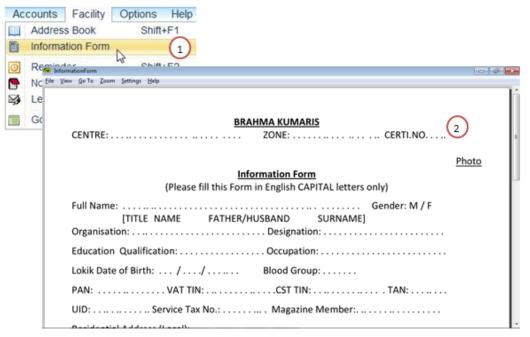

1. From the **Facility** menu, go to the **Information Form** option.

The **Information form** as a PDF appears in a new window.

2. You can now save the form to your local folder or print it.

Important: This form is used to fill in the details of the students to be added to the address book in Connect One.

**O** Back to Contents

# How to Add a new Reminder?

You can add reminders to keep a track of the tasks you can perform. To add a reminder, use the following procedure:

1. From the **Facility** menu, go to the **Reminder** option.

The **Reminder tab** appears on the right-pane.

|      |                  | acility     | Options                                   | Help        |          |        |           |          |          |        |              |   |       |
|------|------------------|-------------|-------------------------------------------|-------------|----------|--------|-----------|----------|----------|--------|--------------|---|-------|
| A    | ddress E         | Book        | Shift                                     | +F1         |          |        |           |          |          |        |              |   |       |
| In   | formatio         | n Form      |                                           |             |          |        |           |          |          |        |              |   |       |
| R    | eminder          |             | Shift                                     | +F2 (1      | )        |        |           |          |          |        |              |   |       |
| 1.00 | Montes           | Reminder    | Shift                                     | ±E3         | ~        |        |           |          |          |        |              |   | 16    |
| F    | Remind           | ler         |                                           | (           | 2 New    | 🖉 Edit | <b>\$</b> | Delete   | 穿 Import | Export | Jist Preview | ۵ | Close |
|      | Title            | Description | Type                                      | Date        | Time     | Repeat | L         | ast Run  |          |        |              |   |       |
| 2    | ALARM            | Contact Ma  | ONCE                                      | 23-03-2011  | 06:00 AM |        | 1 2       | 3-03-201 | 1        |        |              |   |       |
|      | MEETING          | Contact Tol | ONCE                                      | 24-03-2011  | 05:00 PM |        | 1         |          |          |        |              |   |       |
|      |                  |             |                                           |             |          |        |           |          |          |        |              |   |       |
|      |                  |             |                                           |             |          |        |           |          |          |        |              |   |       |
| н    | લ ન  ન 1of       | 2 • • • •   |                                           |             |          |        |           |          |          |        |              |   |       |
| H    | લ ન <b>ન</b> 10f | Add Or      | ▲ X - ✓<br>n: 23-03-2011<br>n: 23-03-2011 | 05:40:17, B |          |        |           |          | El Filte | Find   | 08           |   |       |

© 2011 Brahma Kumaris. All rights reserved.

Page 64 of 193

2. Click on the **New** button.

The New - Reminder tab appears.

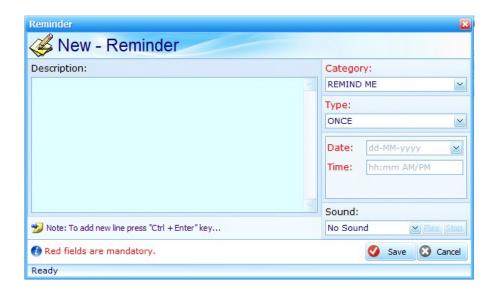

3. The New-Reminder window displays the following text boxes used to enter the reminder:

| Field       | Description                                                                                                    | Example                                                     |  |
|-------------|----------------------------------------------------------------------------------------------------|-------------------------------------------------------------|--|
| Description | Type the description of the event or item you want to be reminded off.                                             | Reminder to meet the teachers of connected Geeta pathshala. |  |
| Category    | Select the reminder's category, from the drop-down box.                                                            | MEETING – to help you set                                   |  |
|             | <b>Note:</b> Refer to the Category Table on page 68 for a detailed description on each of the reminder categories. | the reminder for a meeting                                  |  |
|             | Select the reminder type, from the drop-down list. You can choose from the following options:                      | Once – if the meeting is to be held on once.                |  |
|             | ONCE – Select to set the reminder only once on the                                                                 | Daily Meeting – if you want                                 |  |
|             | specified day and time.                                                                                            | to have a quick call to the teachers.                       |  |
| Туре        | DAILY - Select to set the reminder daily on the                                                                    |                                                             |  |
|             | specified day and time.                                                                                            |                                                             |  |
|             | <b>Note:</b> When you select the Daily option, the <b>Repeat</b> field appears.                                    |                                                             |  |

| Date   | Select the date using the date picker.                                                                                                    | 31 <sup>st</sup> March 2011 |
|--------|----------------------------------------------------------------------------------------------------|-----------------------------|
| Time   | Enter the time in the Time field. Make sure you enter the AM or PM in the time field.                                                                                                    | 10.00am                     |
| Sound  | Select a sound to be played when you receive a reminder,<br>from the drop-down list. You can listen to the various sounds<br>by selecting it, and using the Play button to play the sound.<br>Click on Stop button to stop. | Sound 2                     |
| Repeat | Enter the number of days the reminder should be repeated, in case of a daily reminder.                                                                                                    | 30 days                     |

4. Click on the Save button, to save the reminder.

When the reminder is saved, a line is added to the **Reminder** tab.

#### Category Table

The following table gives the name and description of each of the categories:

| Category                    | Description                                                         | Example                                                           |  |  |  |  |
|-----------------------------|---------------------------------------------------------------------|-------------------------------------------------------------------|--|--|--|--|
| REMIND ME                   | Sets a general reminder for the self.                               | Contact the milk man for additional mi on Brahma bhojan.          |  |  |  |  |
| ALARM                       | Sets an alarm.                                                      | Yog drill while performing your tasks.                            |  |  |  |  |
| BIRTHDAY                    | Sets a birthday reminder.                                           | Mahashivratri                                                     |  |  |  |  |
| MEETING                     | Sets a meeting reminder.                                            | Meet the students for 7 days course.                              |  |  |  |  |
| CALL                        | Sets a reminder to call a person.                                   | Call Geeta Pathshala in charge.                                   |  |  |  |  |
| APPOINTMENT                 | Sets a reminder for an appointment taken or given to meet a person. | Appointment with the Mayor.                                       |  |  |  |  |
| F. D. RENEWAL               | Sets a reminder to renew a fixed deposit.                           | Renewal of F.D.s                                                  |  |  |  |  |
| INSURANCE POLICY<br>RENEWAL | Sets a reminder to renew an insurance policy.                       | Renewal of the insurance policies of Baba's surrendered children. |  |  |  |  |

© 2011 Brahma Kumaris. All rights reserved.

Page 68 of 193

| BILL PAYMENT        | Sets a reminder to make a bill payment.        | Pay electricity bill.                              |  |  |  |  |  |
|---------------------|------------------------------------------------|----------------------------------------------------|--|--|--|--|--|
| URGENT WORK         | Sets a reminder for an urgent work to be done. | Arrange for transport to centres outside the city. |  |  |  |  |  |
| IMPORTANT TASK/WORK | Sets a reminder for an important task or work. | Plan events in Geeta pathshalas outside the city.  |  |  |  |  |  |

O Back to Contents

#### How to Edit a Reminder?

To edit the details of an existing reminder, use the following procedure:

| ~       | Start                                            | Facility    | Options           | Help                      |        |             |          |            |             |          |                          |          |                |      |
|---------|--------------------------------------------------|-------------|-------------------|---------------------------|--------|-------------|----------|------------|-------------|----------|--------------------------|----------|----------------|------|
| 1       | Address                                          | s Book      | Shift             | +F1                       |        |             |          |            |             |          |                          |          |                |      |
|         | Information Form                                 |             |                   |                           |        |             |          |            |             |          |                          |          |                |      |
| O       | Remind                                           | er          | Wednesday,        |                           | , 2011 |             |          | 6          |             |          | <u>S</u> tart <u>E</u> a | cility   | <u>Options</u> | Help |
|         | Notes<br>Letter Writing                          |             | Reminder          |                           |        | •           |          | 2)<br>www. | dt 😫 Delete | P Import | Export                   | 避 List P | review 😡       |      |
| ¥       |                                                  |             | Title Description |                           | Туре   | Date        | Time     | Repeat     | Last Run    |          |                          |          |                |      |
|         | Godly S                                          | Service Rep | ALARM<br>MEETING  | Contact Ma<br>Contact Tol |        | 23-03-201   |          |            | 1           |          |                          |          |                |      |
| Reminde |                                                  | eminder     | 3                 |                           |        |             |          | 8          |             |          |                          |          |                |      |
|         | Description:                                     |             |                   |                           |        | ategory:    |          |            |             |          |                          |          |                |      |
| Cont    | Contact Madhuban                                 |             |                   |                           |        | LARM        |          | ×.         |             |          |                          |          |                |      |
|         |                                                  |             |                   |                           |        | vpe:<br>NCE |          | -          |             |          |                          |          |                |      |
|         |                                                  |             |                   |                           |        | NCE         |          | ×          |             |          |                          |          |                | 2    |
|         |                                                  |             |                   |                           | D      | ate: 23     | -03-2011 | <b>×</b>   |             |          |                          |          |                |      |
|         |                                                  |             |                   |                           | т      | ime: 06     | :00 AM   |            |             |          |                          |          |                |      |
|         |                                                  |             |                   |                           | S      | ound:       |          |            |             |          |                          |          |                |      |
| 🈏 Note  | ≫ Note: To add new line press "Ctrl + Enter" key |             |                   |                           |        | ound.02     | - P      | lay Stop   |             |          |                          |          |                |      |
| 🕜 Red   | fields are m                                     | andatory.   |                   |                           |        | (N°         | Save 🔇   | Cancel     |             |          |                          |          |                |      |
| Ready   |                                                  |             |                   |                           |        | (4)         |          |            |             |          |                          |          |                |      |

1. From the **Facility** menu, go to the **Reminder** option.

The **Reminder** tab appears on the right-pane.

- 2. Select the reminder you wish to edit.
- 3. Click on the **Edit** button.

The Edit - Reminder window appears.

 Edit the reminder details, as required and click on the <sup>Save</sup> button. The updated reminder is listed in the **Reminder** tab.

#### How to Delete a Reminder?

To delete an existing reminder, use the following procedure:

1. From the **Facility** menu, go to the **Reminder** option.

The **Reminder** tab appears on the right-pane.

2. Select the reminder you wish to delete and click on the Pelete button.

The **Delete - Reminder** window appears.

3. Click on the <sup>Yes</sup> button, to confirm the deletion.

The reminder is deleted and removed from the list of reminders in the **Reminder** tab.

Back to Contents

## How to Add Notes?

You can add notes to help you list the tasks you need to undertake or the tasks to be completed. To add a note, use the following procedure:

1. From the **Facility** menu, go to the **Notes** option.

The **Notes** tab appears on the right-pane.

| С | counts          | Facility    | Options          | Help         |       |        |          |            |        |              |       |
|---|-----------------|-------------|------------------|--------------|-------|--------|----------|------------|--------|--------------|-------|
|   | Address         | Book        | Shift            | F1           |       |        |          |            |        |              |       |
|   | Informati       | on Form     |                  | ( <b>1</b> ) |       |        |          |            |        |              |       |
|   | Reminde         | r           | Shift-           | F2           |       |        |          |            |        |              |       |
|   | Notes           |             | Shift            | F3           |       |        |          |            |        |              |       |
|   | 🖒 Home 🚽        | 👇 Notes  🛙  |                  |              |       |        |          |            |        |              | 14    |
|   | Notes           |             |                  | (            | 2 ver | / Edit | 🗱 Delete | 🕖 Import   | Export | Jist Preview | Close |
|   | Notes           |             |                  |              |       |        |          | Status     |        |              |       |
|   | Om Shanti       |             |                  |              |       |        |          | COMPLETED  |        |              |       |
|   | Om Shanti       |             |                  |              |       |        |          | INCOMPLETE |        |              |       |
|   |                 |             |                  |              |       |        |          |            |        |              |       |
|   | Markar at 1 and | 2 1 10 10 + | - ± ± - ~        |              |       |        |          |            |        |              |       |
|   | 101 10 1 1 01   |             |                  |              |       |        |          |            |        |              |       |
|   |                 | Add (       | On: 28-03-2011 1 |              |       |        |          | C Filter   | C Find | 08 +         |       |

The **New - Notes** window appears.

| Notes          |                |          |        |         |  |   |      |   | ×      |
|----------------|----------------|----------|--------|---------|--|---|------|---|--------|
| 鎽 New          | - Note         |          |        |         |  |   |      |   |        |
|                |                |          | :: Not | te Text |  |   |      |   |        |
|                |                |          |        |         |  |   |      |   |        |
| Status:        | ACTIVE         | <b>~</b> |        |         |  |   |      |   |        |
| 🕜 Red fields a | are mandatory. |          |        |         |  | 0 | Save | 8 | Cancel |
| Ready          |                |          |        |         |  |   |      |   |        |

- 3. Type the note in the **Notes** text box.
- 4. Select the status from the drop-down list. You can choose from the following two options:
  - a. Active Select for a task that is yet to be completed.
  - b. Complete Select to maintain a record of completed tasks.
- 5. Click on the Save button, to save the note.

When the note is saved, a line is added to the **Notes** tab.

### How to Edit your Notes?

To edit an existing note, use the following procedure:

1. From the **Facility** menu, go to the **Notes** option.

The **Notes** tab appears on the right-pane.

- 2. Select the note you want to edit.
- 3. Click on the **Edit** button.

The **Edit – Note** window appears.

- 4. Edit the note with the changes you want to make.
- 5. Click on the Save button.

### How to Delete old Notes?

To delete an existing note, use the following procedure:

1. From the **Facility** menu, go to the **Notes** option.

The **Notes** tab appears on the right-pane.

- 2. Select the note you want to delete.
- 3. Click on the Delete button.

The **Delete – Note** window appears.

4. Click on the <u>Ves</u> button, to confirm the deletion.

The note is deleted and removed from the list of notes in the **Note** tab.

Back to Contents

# How to Add Quick Notes?

To add a note using the notes section on the left-pane, use the following procedure:

| Notes                                                                     | 😚 Home 🛛 🖰 Notes            | 4   |
|---------------------------------------------------------------------------|-----------------------------|-----|
|                                                                           | Notes                       | se  |
|                                                                           | Notes Add On Edit On Status |     |
|                                                                           |                             |     |
|                                                                           |                             |     |
|                                                                           | Notes                       |     |
| Quick Note                                                                | Om Shanti                   |     |
| 1 Om Shanti                                                               | 2                           |     |
| ▲ March, 2011 ▶                                                           |                             |     |
| Mon Tue Wed Thu Fri Sat Sun                                               |                             |     |
| 28 1 2 3 4 5 6<br>7 8 9 10 11 12 13<br>14 15 16 17 18 19 20               |                             |     |
| <b>21 22 23 24 25 26 27</b><br><b>28 29 30 31 1 2 3</b><br>4 5 6 7 8 9 10 |                             | 160 |
| Today : Mon, 28-03-2011                                                   | R                           | _   |
|                                                                           |                             |     |
|                                                                           | Quick Note                  |     |
|                                                                           | Type a quick note for today |     |
|                                                                           |                             |     |

- 1. Click and begin typing in the **Quick Note** section.
- 2. Press the Entre key from your keyboard.

The note appears in the notes section.

Back to Contents

#### How to Turn your Quick Note into a Reminder?

To turn your quick note to a reminder from the left-pane, use the following procedure:

| Notes               | Home                                                                                                    |                      |
|---------------------|----------------------------------------------------------------------------------------------------|----------------------|
| Om Shanti           | Set as Berninder       1         Image: Set as Berninder       1         Image: Set as Berninder       1         Image: Set as Berninder       2 | 2                    |
| Quick Not           |                                                                                                    | Category:            |
| Type a quick note f | Om Shanti                                                                                                    | REMIND ME            |
|                     |                                                                                                    | Type:                |
|                     |                                                                                                    | ONCE                 |
|                     |                                                                                                    | Date: dd-MM-yyyy     |
|                     |                                                                                                    | Time: [hh:mm AM/PM   |
|                     |                                                                                                    | Sound:               |
|                     | 🄧 Note: To add new line press "Ctrl + Enter" key                                                                                                 | No Sound 💌 Play Stop |
|                     | Red fields are mandatory.                                                                                                    | Save 🔇 Cancel        |
|                     | Ready                                                                                                    |                      |

© 2011 Brahma Kumaris. All rights reserved.

Page 78 of 193

1. Right-click on the note you want to convert into a reminder and select the **Set as Reminder** option.

The **New - Reminder** window appears, with the details of your note.

2. Select the reminder specific details (as shown in the **Add Reminders** section) and click on the **Section**.

## How to Edit a Quick Note?

To edit a quick note from the left-pane, use the following procedure:

1. Right-click on the note and select the **Note - Edit** option.

| Notes     |   |          |                  |   |  |
|-----------|---|----------|------------------|---|--|
| Om Shanti | O | Set as F | Reminde          | r |  |
|           |   | Note -   |                  |   |  |
|           | * | Note -   | <u>D</u> elete   | 5 |  |
|           | 2 | Change   | e <u>S</u> tatus | • |  |

The Edit - Note window appears.

2. Make the edits to the note and click on the <sup>Save</sup> button.

The updated note is displayed in the notes section on the left-pane.

### How to Delete a Quick Note?

To delete a quick note from the left-pane, use the following procedure:

1. Right-click on the note and select the **Note - Delete** option.

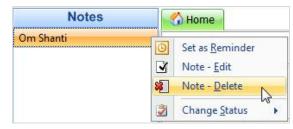

The **Delete - Note** window appears.

2. Click on the <sup>Yes</sup> button, to confirm the deletion.

The note is deleted and removed from the list of quick notes and the Note tab.

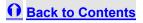

## How to Change the Status of a Quick Note?

To change the status of your quick note from the left-pane, use the following procedure:

1. Right-click on the note and select the Change Status option.

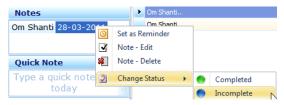

The **Change Status** option displays the **Active** and **Completed** status options.

2. Select the relevant option. A status update confirmation is displayed.

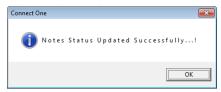

3. Click on the **OK** button, to confirm the change in status.

**Note:** When the status of the note is changed to Complete, it will not be displayed in the **Note** column on the left-pane. You can view this note using the **Notes** tab using the **Facility** menu.

Back to Contents

## How to Write Letters?

You can type letters to your contacts, print them, and send them via post. To write a letter, use the following procedure:

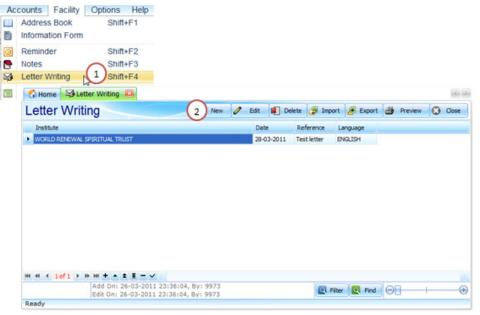

### How to Write Letters?

## Connect One Training Guide

1. From the **Facility** menu, go to the **Letter Writing** option.

The Letter Writing tab appears on the right-pane.

- 2. Click on the **New** button.
  - The New Letter window appears.

| Letter Writing                                           | ×             |
|----------------------------------------------------------|---------------|
| 🥝 New - Letter                                           |               |
| Institute: Select Institute                              |               |
| Letter Date: dd-MM-yyyy Reference: Type Letter Reference |               |
| Language: Letter Text (in ENGLISH):                      |               |
| ENGLISH<br>HINDI                                         |               |
|                                                          |               |
|                                                          |               |
|                                                          |               |
|                                                          |               |
|                                                          |               |
|                                                          |               |
|                                                          |               |
|                                                          |               |
| 🔞 Red fields are mandatory.                              | Save 🚫 Cancel |
| Ready                                                    |               |

3. The following table lists the information you need to include in the text boxes provided on the **New - Letter** window:

| Field       | Description                                                                                                    |
|-------------|----------------------------------------------------------------------------------------------------|
| Institute   | Select the institute from the drop-down list. The letter will include the header of this institute in the final letter. |
| Letter Date | Select the date of the letter from the date-picker.                                                                     |
| Reference   | Type the reference or the subject of the letter.                                                                        |
| Language    | Select the language in which you want to type the letter.                                                               |
| Letter Text | Type the letter that you want to send.                                                                                  |
|             |                                                                                                    |

4. Click on the Save button, to save the letter.

When the letter is saved, a line is added to the Letter Writing tab.

### How to Edit your letters?

To edit an existing letter, use the following procedure:

1. From the **Facility** menu, go to the **Letter Writing** option.

The Letter Writing tab appears on the right-pane.

2. Select the letter you want to edit and click on the Edit button.

The Edit - Letter window appears.

| Letter Writin    | g                                 |      | E        |
|------------------|-----------------------------------|------|----------|
| 鎽 Edit           | - Letter                          |      |          |
| Institute:       | WORLD RENEWAL SPIRITUAL TRUST     |      | <b>~</b> |
| Letter Date:     | 28-03-2011 Reference: Test letter |      |          |
| Language:        | Letter Text (in ENGLISH):         |      |          |
| ENGLISH<br>HINDI | Om Shanti,                        |      |          |
|                  | How are you?                      |      |          |
|                  |                                   |      |          |
|                  | IBY                               |      |          |
|                  |                                   |      |          |
|                  |                                   |      |          |
|                  |                                   |      |          |
|                  |                                   |      |          |
| 🕜 Red fields     | are mandatory.                    | Save | 🔕 Cancel |
| Ready            |                                   |      |          |

3. Edit the contents of the letter as required.

4. Click on the <sup>Save</sup> button, to save the letter.

When the letter is saved, a line is added to the Letter Writing tab.

### How to Delete your old letters?

To delete an existing letter, use the following procedure:

1. From the **Facility** menu, go to the **Letter Writing** option.

The Letter Writing tab appears on the right-pane.

2. Select the letter you want to delete and click on the Pelete button.

The Delete - Letter window appears.

- 3. Edit the contents of the letter as required.
- 4. Click on the <u>Ves</u> button, to confirm the deletion.

The letter is deleted and removed from the Letter Writing tab.

Back to Contents

## How to Add your Godly Service Report?

You can also create the report of all the godly service done by your centre. These reports will be compiled by Madhuban for all the centres. To create a Godly Service Report, use the following procedure.

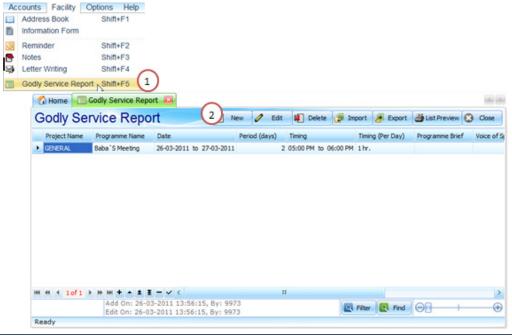

© 2011 Brahma Kumaris. All rights reserved.

Page 87 of 193

1. From the **Facility** menu, go to the **Godly Service Report** option.

The **Godly Service Report** tab appears on the right-pane.

- 2. Click on the **New** button.
- 3. The New Godly Service Report window appears. It includes the Programme, Wing, Brief, Guest, Special

Moments, Follow Up, and Feedback tabs to enter the details of the godly service performed.

| Godly Service Report                                     |                           | × |  |  |  |  |  |  |
|----------------------------------------------------------|---------------------------|---|--|--|--|--|--|--|
| A New - Godly Service Report                             |                           |   |  |  |  |  |  |  |
| Programme Wing Brief Guest Special Moments               | Follow Up Feedback        |   |  |  |  |  |  |  |
| Project Name:                                            |                           |   |  |  |  |  |  |  |
| Select Project Name                                      |                           | ~ |  |  |  |  |  |  |
| Programme Name:                                          |                           |   |  |  |  |  |  |  |
| Type Programme Name                                      |                           |   |  |  |  |  |  |  |
| Programme Venue:                                         | Programme Date:           |   |  |  |  |  |  |  |
| Type Programme Venue                                     | From: dd-MM-yyyy Period:  |   |  |  |  |  |  |  |
|                                                          | To: dd-MM-yyyy 💌          |   |  |  |  |  |  |  |
|                                                          | Programme Time:           |   |  |  |  |  |  |  |
|                                                          | From: hh:mm AM/PM Period: |   |  |  |  |  |  |  |
|                                                          | To: hh:mm AM/PM           |   |  |  |  |  |  |  |
| No. of Beneficiaries:         Type No. of Beneficiaries. |                           |   |  |  |  |  |  |  |
| Red fields are mandatory.     Save Save Cancel           |                           |   |  |  |  |  |  |  |
| Ready                                                    |                           |   |  |  |  |  |  |  |

4. The **Programme** tab displays the following text boxes used to enter the programme information:

| Field name           | Description                                                                                                    |
|----------------------|----------------------------------------------------------------------------------------------------|
| Project Name         | Select the name of the project for which the programme was held.                                                       |
| Programme Name       | Type the name of the programme held.                                                                                   |
| Programme Venue      | Type the venue at which the programme took place.                                                                      |
| Programme Date       | Select the <b>From</b> and <b>To</b> date, using the date picker, to identify the start and end date of the programme. |
| Period               | Displays the total number of days, calculated using the <b>From</b> and <b>To</b> fields.                              |
| Program Time         | Type the start and end time in the <b>From</b> and <b>To</b> fields.                                                   |
| Period               | Displays the total number of hours, calculated using the <b>From</b> and <b>To</b> fields.                             |
| No. of Beneficiaries | Type the total number of beneficiaries who will attend the programme.                                                  |

5. Click on the **Wing** tab.

| Godly Service Report                                                                                                    | ×          |
|----------------------------------------------------------------------------------------------------|------------|
| Kew - Godly Service Report                                                                                                    |            |
| Programme Wing Brief Guest Special Moments Follow Up Feedback                                                                                                    |            |
| Wing Based Programme                                                                                                    |            |
| Wing List                                                                                                    |            |
| ADMINISTRATORS SERV SOCIAL SERVICES<br>ART & CULTURE SpARC<br>BUSINESS AND INDUSTF SPORTS<br>EDUCATION TRANSPORT AND TRAVE<br>JURISTS WOMEN'S SERVICES<br>MEDIA YOUTH<br>MEDICAL<br>POLITICIANS SERVICES<br>RELIGIOUS<br>RURAL DEVELOPMENT<br>SCIENTISTS AND ENGIN<br>SECURITY SERVICES |            |
| ≫ Note: Select Wing(s)                                                                                                    |            |
| Red fields are mandatory.     Save                                                                                                    | e 🔇 Cancel |
| Ready                                                                                                    |            |

6. The Wing tab displays the list of all the wings under the Brahma Kumari's Spiritual University.

Select the Wing Based Programme check box, if the programme is for a specific wing.

7. Select the check box next to the wing for which the programme is being conducted.

8. Click on the **Brief** tab

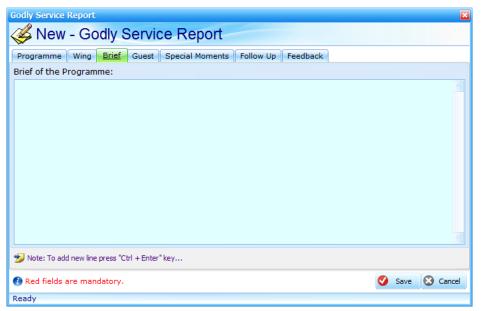

9. The Brief tab displays a text box to type a brief description of the service performed.

### 10. Click on the **Guest** tab.

| Godly Service Report                                          | S                      |  |  |  |  |  |  |  |
|---------------------------------------------------------------|------------------------|--|--|--|--|--|--|--|
| Solution Active Report                                        |                        |  |  |  |  |  |  |  |
| Programme Wing Brief Guest Special Moments Follow Up Feedback |                        |  |  |  |  |  |  |  |
| Guest Name:                                                   | Desgination:           |  |  |  |  |  |  |  |
|                                                               | Type Guest Designation |  |  |  |  |  |  |  |
| Type Guest Name                                               | Type Guest Designation |  |  |  |  |  |  |  |
| Type Guest Name                                               | Type Guest Designation |  |  |  |  |  |  |  |
| Type Guest Name                                               | Type Guest Designation |  |  |  |  |  |  |  |
| Type Guest Name                                               | Type Guest Designation |  |  |  |  |  |  |  |
| Guest / Speaker from Madhuban:                                |                        |  |  |  |  |  |  |  |
| Type Guest / Speaker from Madhuban                            |                        |  |  |  |  |  |  |  |
| ≫ Note: To add new line press "Ctrl + Enter" key              |                        |  |  |  |  |  |  |  |
| 🕜 Red fields are mandatory.                                   | Save 🔇 Cancel          |  |  |  |  |  |  |  |
| Ready                                                         |                        |  |  |  |  |  |  |  |

11. The **Guest** tab displays following text boxes used to enter the information relating to the guest invited for the programme.

| Field name                     | Description                                                                                |  |  |  |  |  |
|--------------------------------|--------------------------------------------------------------------------------------------|--|--|--|--|--|
|                                | Type the name of the guest invited for the programme.                                      |  |  |  |  |  |
| Guest Name                     | <b>Note:</b> You can add the names and designations of multiple guests using these fields. |  |  |  |  |  |
| Designation                    | Type the designation of the guest.                                                         |  |  |  |  |  |
| Guest/Speaker from<br>Madhuban | Type the name of the Guest and/ or Speaker present for the programme.                      |  |  |  |  |  |

12. Click on the **Special Moments** tab.

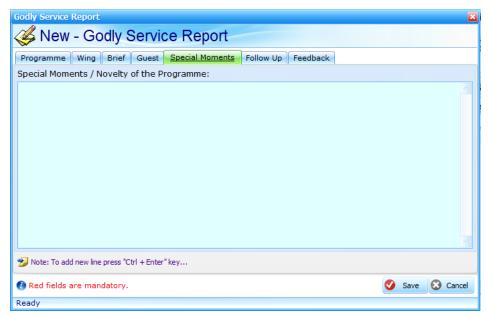

13. The **Special Moments** tab displays a text box to type a brief description of the special moments experienced during the programme.

14. Click on the **Follow Up** tab.

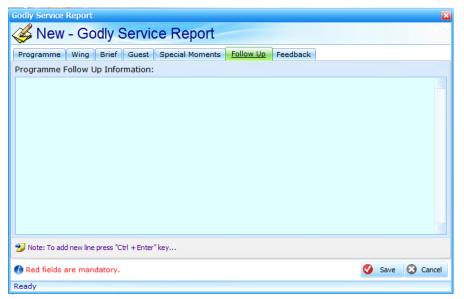

- 15. The **Follow Up** tab displays a text box to type a brief description of the follow up information for the programme.
- 16. Click on the Feedback tab.

## How to Add your Godly Service Report?

| Godly Service Report                                          |   |      |            | ×      |
|---------------------------------------------------------------|---|------|------------|--------|
| A New - Godly Service Report                                  |   |      |            |        |
| Programme Wing Brief Guest Special Moments Follow Up Feedback |   |      |            |        |
| Feedback from Participants:                                   |   |      |            |        |
| 1                                                             |   |      |            |        |
|                                                               |   |      |            |        |
|                                                               |   |      |            |        |
|                                                               |   |      |            |        |
|                                                               |   |      |            |        |
|                                                               |   |      |            |        |
|                                                               |   |      |            |        |
|                                                               |   |      |            |        |
|                                                               |   |      |            |        |
|                                                               |   |      |            |        |
| Wote: To add new line press "Ctrl + Enter" key                |   |      |            |        |
|                                                               | - |      |            |        |
| 🕜 Red fields are mandatory.                                   | 0 | Save | <b>8</b> c | Cancel |
| Ready                                                         |   |      |            |        |

- 17. The Feedback tab displays a text box to type the feedback received from the participants.
- 18. Click on the Save button to save the Godly Service Report.

When the report is saved, a line is added to the **Godly Service Report** tab.

## How to Edit a Godly Service Report?

To edit the details of an existing report, use the following procedure:

|                         | tart Facility                | Options          | Help                      |      |                          |                      |                       |              |          |                |                   |       |
|-------------------------|------------------------------|------------------|---------------------------|------|--------------------------|----------------------|-----------------------|--------------|----------|----------------|-------------------|-------|
|                         | dress Book<br>ormation Form  | Shift            | +F1                       |      |                          |                      |                       |              |          |                |                   |       |
| O Re                    | minder                       | Wednesday,       |                           | 2011 |                          |                      | $\bigcirc$            |              | 1        | Start Eacility | y <u>O</u> ptions | Help  |
| No                      | tes                          | Reminde          | er                        |      |                          | 1 N                  |                       | dit 🙀 Delete | 😰 Import | 🕭 Export 🍏     | List Preview 😡    | Close |
| 😏 Le                    | tter Writing                 | Title            | Description               | Type | Date                     | Time                 | Repeat                | Last Run     |          |                |                   |       |
| Go                      | odly Service Rep             | ALARM<br>MEETING | Contact Ma<br>Contact Tol |      | 23-03-2011<br>24-03-2011 | 06:00 AM<br>05:00 PM |                       | 1            |          |                |                   |       |
| ~                       | - Reminder                   | 3                |                           |      |                          |                      | ×                     |              |          |                |                   |       |
| Description:<br>Contact | Madhuban                     |                  |                           |      | tegory:<br>ARM           |                      | ×                     |              |          |                |                   |       |
|                         |                              |                  |                           | Typ  | De:<br>ICE               |                      | M                     |              |          |                |                   |       |
|                         |                              |                  |                           |      |                          | 03-2011<br>00 AM     |                       |              |          |                |                   |       |
| Ninter To a             | dd new line press "Ctrl + Er | ther" have       |                           |      | und:<br>und.02           |                      | ay Stop               |              |          |                |                   |       |
| -                       | are mandatory.               | iter key         |                           | 50   |                          | Save 🔇               | and the second second |              |          |                |                   |       |
| Ready                   |                              |                  |                           |      | (4)                      |                      |                       |              |          |                |                   |       |

1. From the Facility menu, go to the Godly Service Report option.

The **Godly Service Report** tab appears on the right-pane.

- 2. Select the report you wish to edit.
- 3. Click on the **Edit** button.

The Edit – Godly Service Report window appears.

- 4. Edit the report details, as required.
- 5. Click on the Save button.

The edited report is listed in the **Godly Service Report** tab.

### How to Delete a Godly Service Report?

To delete an existing report, use the following procedure:

1. From the Facility menu, go to the Godly Service Report option.

The **Godly Service Report** tab appears on the right-pane.

2. Select the reminder you wish to delete and click on the Pelete button.

The **Delete - Godly Service Report** window appears.

3. Click on the <sup>2</sup> <sup>Yes</sup> button, to confirm the deletion.

The report is deleted and removed from the list in the **Godly Service Report** tab.

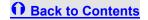

## How to edit Core Centre's Information?

To edit your centre's core information use the following procedure:

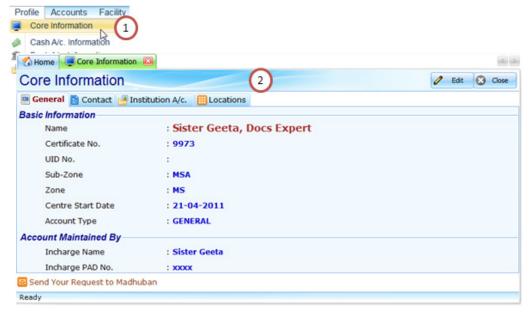

### **General Tab**

1. From the **Profile** menu, click on the **Core Information** option. The **Core Information** window appears with the **General** tab. It also includes the **Contact**, **Institution A/c**, and **Asset Location** tabs.

| 😚 Home 🖳 Core Information 🚨     |                             | < >     |
|---------------------------------|-----------------------------|---------|
| Core Information                | 🖉 Edit                      | 🔇 Close |
| 🧧 General 📑 Contact 📑 Instituti | on A/c. III Locations       |         |
| Basic Information               |                             |         |
| Name                            | : Sister Geeta, Docs Expert |         |
| Certificate No.                 | : 9973                      |         |
| UID No.                         | :                           |         |
| Sub-Zone                        | : MSA                       |         |
| Zone                            | : MS                        |         |
| Centre Start Date               | : 21-04-2011                |         |
| Account Type                    | : GENERAL                   |         |
| Account Maintained By           |                             |         |
| Incharge Name                   | : Sister Geeta              |         |
| Incharge PAD No.                | : xxxx                      |         |
| Send Your Request to Madhuban   |                             |         |
| Ready                           |                             |         |

The **General** tab displays the **Basic** Information of the centre and the information about who maintains the Connect One Account. It displays the following fields and they are not editable:

**Note:** To edit the information provided on the general tab, please contact Kishor Bhai or submit <u>a Request to</u> <u>Madhuban</u> on page 36.

| Field name         | Description                                                                                           |  |  |  |  |
|--------------------|----------------------------------------------------------------------------------------------------|--|--|--|--|
| Name               | Displays the name of the centre                                                                       |  |  |  |  |
| Certificate No.    | Displays the centre's certificate number.                                                             |  |  |  |  |
| UID No.            | Displays the UID (Unique Identification Number).                                                      |  |  |  |  |
| Sub-zone           | Displays the name of the sub-zone under which the centre is located.                                  |  |  |  |  |
| Date of Opening    | Displays the date on which the centre was opened.                                                     |  |  |  |  |
| Account Type       | Displays the Connect One account types like, General / Magazine / Sola/ Audio<br>Visual.              |  |  |  |  |
| Account Maintained | i By                                                                                                  |  |  |  |  |
| Incharge Name      | Displays the name of the sister/brother in charge of the Centre and managing the Connect One account. |  |  |  |  |
|                    |                                                                                                    |  |  |  |  |

Incharged PAD No. Displays the PAD number of the sister/brother in charge of the centre.

- 2. You can edit the following tasks only from the **General** tab:
- Date of Opening
- Name of the person responsible for working on Connect One

To edit the date of opening and name of the responsible person, use the following procedure.

1. Click on the *Letter* button.

The New – General Information window appears.

| Edit ~ General                   | 🖬 🛛 🔤 🖬 🖬 🖬               |
|----------------------------------|---------------------------|
| Score General Information        | Red fields are mandatory. |
| Date of Opening:                 |                           |
| Resposible Person: Select Person | Manage Person             |
| Send Your Request to Madhuban    | 🤣 Save 🚫 Cancel           |

- 2. Select the **Date of Opening** from the date picker.
- 3. Select the name of the person responsible from the **Responsible Person** drop-down list. If the name is not listed in the drop-down list, refer to step 4.

**Note:** This list displays the names of all the people added through the Address Book application. For more information refer to the Address Book section.

4. Click on the Manage Person button to display the centre's address book and add the details of the person not

included in the drop-down list.

| Address Book | (A/c. Responsible Person)                           |                                    |             |            |              |                 |             | . 🗙   |
|--------------|-----------------------------------------------------|------------------------------------|-------------|------------|--------------|-----------------|-------------|-------|
| Address      | Book                                                | 🔄 New 🧷                            | Edit 🙀 D    | elete 🥭 Im | port 🖉 Expo  | ort 🏼 🎒 List Pr | eview 🚫 Cle | ose   |
| Title        | Name                                                | Organization                       | Designation | Occupation | Resi Tel No  | Resi Fax N      | Office Tel  | Offic |
| ▶ BK         | Geeta Garud                                         | SunGard                            | Senior Tech | WRITER     |              |                 |             |       |
| ВК           | Anuradha Kapse                                      |                                    |             |            |              |                 |             |       |
|              |                                                     |                                    |             |            |              |                 |             |       |
|              |                                                     |                                    |             |            |              |                 |             |       |
|              |                                                     |                                    |             |            |              |                 |             |       |
|              |                                                     |                                    |             |            |              |                 |             |       |
|              |                                                     |                                    |             |            |              |                 |             |       |
|              |                                                     |                                    |             |            |              |                 |             |       |
|              |                                                     |                                    |             |            |              |                 |             |       |
|              |                                                     |                                    |             |            |              |                 |             |       |
|              |                                                     |                                    |             |            |              |                 |             |       |
|              |                                                     |                                    |             |            |              |                 |             |       |
|              |                                                     |                                    |             |            |              |                 |             |       |
|              |                                                     |                                    |             |            |              |                 |             |       |
| 1 of 2       | ▶ ₩ + ▲ ± ± - ✓ <                                   |                                    | ::          |            |              |                 |             | >     |
|              | Add On: 28-03-2011 00:2<br>Edit On: 28-03-2011 00:2 |                                    |             |            | Filter Q Fir | nd 🖂            |             | -+    |
| Ready        | 1                                                   | , -, - , - , - , - , - , - , - , - |             |            |              |                 |             |       |

### Contact tab

Click on the **Contact** tab to view its contents. The Contact tab appears with the postal address of the centre.

| 🚮 Home 📃 Core Inform | nation 🖾                       |       |
|----------------------|--------------------------------|-------|
| Core Informatio      | on                             | Close |
| 🖻 General 📑 Contact  | 💾 Institution A/c. 🔠 Locations |       |
| Postal Address       |                                |       |
| Building Name        | : TEST BUILDING                |       |
| Full Address         | : TEST HOUSE                   |       |
|                      | TEST STREET                    |       |
|                      | TEST VILLAGE                   |       |
|                      |                                |       |
| City                 | : Pune                         |       |
| District             | : TEST DISTRICT                |       |
| Pincode:             | : 000000                       |       |
| State                | : Maharashtra                  |       |
| Country              | : india                        |       |
|                      |                                |       |
| Send Your Request to | Madhuban                       |       |
| Ready                |                                |       |

The **Contact** tab displays the centre's contact information entered by Madhuban. It displays the following fields and they are not editable:

| Field name    | Description                                                       |
|---------------|-------------------------------------------------------------------|
| Building Name | Displays the name of the building in which the centre is located. |
| Full Address  | Displays the centres full postal address.                         |
| City          | Displays the name of the city.                                    |
| District      | Displays the name of the district.                                |
| Pincode       | Displays the pincode of the centre.                               |
| State         | Displays the name of the state.                                   |
| Country       | Displays the name of the country.                                 |

#### Institution A/C

Click on the **Institution A/C** tab to view its contents. The Institution A/C tab appears the name of the institution the centre is associated with. This information cannot be edited.

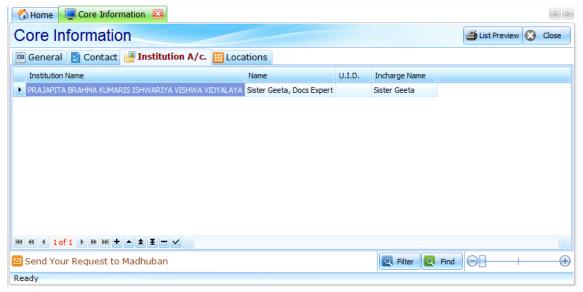

#### Location

Click on the **Location** tab to view its contents. The **Location** tab displays the name of the location where the centres and associating Geeta pathshalas or sub-centres are located, which holds all the assets:

| 😚 Home 📮 Core Information 🖾                        |         |          |          |                | $\langle \rangle$ |
|----------------------------------------------------|---------|----------|----------|----------------|-------------------|
| Core Information                                   | 🔄 New 🏑 | 🖊 Edit   | 🗱 Delete | 🛃 List Preview | 🔇 Close           |
| 🖻 General 📓 Contact 🛃 Institution A/c. 🔠 Locations |         |          |          |                |                   |
| Location Name Other Detail                         |         |          |          |                |                   |
| Sister Geeta, Docs Expert System Created.          |         |          |          |                |                   |
| Test Geeta Pathshala test                          |         |          |          |                |                   |
|                                                    |         |          |          |                |                   |
|                                                    |         |          |          |                |                   |
|                                                    |         |          |          |                |                   |
|                                                    |         |          |          |                |                   |
|                                                    |         |          |          |                |                   |
|                                                    |         |          |          |                |                   |
|                                                    |         |          |          |                |                   |
|                                                    |         |          |          |                |                   |
|                                                    |         |          |          |                | $\geq$            |
| Send Your Request to Madhuban                      |         | Q Filter | Q Find   | $\Theta$ +     |                   |
| Ready                                              |         |          |          |                |                   |

You can add, edit and delete existing asset locations. To add a new asset location, use the following procedure:

1. Click on the 🕙 New button.

The New -Location window appears.

| New ~ Locations                                 | ×                           |
|-------------------------------------------------|-----------------------------|
| 4 Locations                                     | 🕜 Red fields are mandatory. |
| Location Name:                                  |                             |
| Other Details: Type Any Other Details / Remarks |                             |
| Send Your Request to Madhuban                   | 🔇 Save 区 Cancel             |

- 2. Type the name of the new asset location in the **Location Name** field.
- 3. Type any additional details you want to enter about the new asset location in the **Other Details** field.
- 4. Click on the Save button to add the new asset location in the list displayed on the Locations tab.

Note: You can use the Edit and Delete buttons to delete the Asset locations.

Back to Contents

How to add your centre's Cash Account Information?

To add your centre's cash account information, use the following procedure:

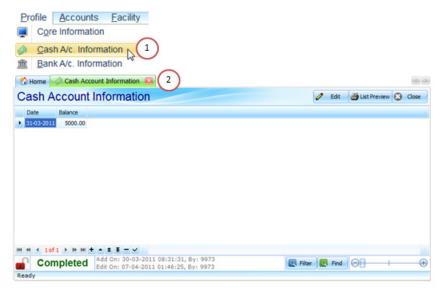

1. From the **Profile** menu, select the **Cash A/c Information** option.

The Cash Account tab is displayed on the right pane.

2. Click on the Add button to add the cash balance as per the closing period.

The Cash A/C Information window appears.

| Cash A/c. Information              | <b>2</b>        |
|------------------------------------|-----------------|
| 鎽 Cash A/c. Information            | n               |
| Cash Balance as on 31 March, 2011: | 0.00            |
|                                    | 4 Save 🔇 Cancel |

- 3. Type the **Cash Balance** remaining at the end of the Accounting period ending on 31<sup>st</sup> March.
- 4. Click the Save button.

Note: Click on the etit button to edit the Cash balance.

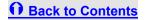

# How to add Bank Account Information?

To add your centre's bank account information, use the following procedure:

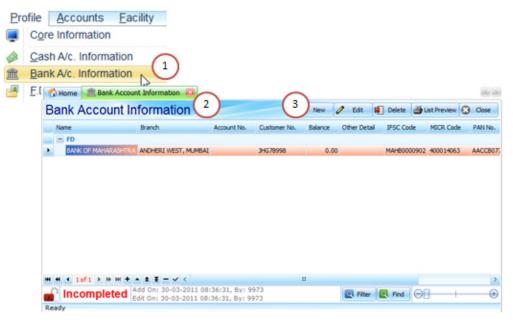

- 1. From the **Profile** menu, select the **Bank A/c Information** option.
- 2. The **Bank Account Information** tab is displayed on the right pane.
- 3. Click on the solution to add the cash balance as per the current closing period.

| New ~ Bank Account Inf                             | unt 😪 As on 31 March,    | 2011           | Red fields ar      | e mandator  |
|----------------------------------------------------|--------------------------|----------------|--------------------|-------------|
| Account Type: Select 1                             |                          |                |                    |             |
| Bank Name: SELECT                                  | BANK                     |                |                    | <b>~</b>    |
| Branch Name: SELECT                                | BRANCH                   |                |                    | ×.          |
| Bank PAN No.:                                      |                          | IFSC Code :    |                    |             |
| Bank TAN No.: Type TAI                             | N No                     | MICR Code:     |                    |             |
| Bank Tel.No.: Type Ba                              | nk Tel. No               | Bank Email ID: | Type Bank Email ID |             |
| Customer Relationship I<br>Type Customer Relations |                          | Bank Account N |                    |             |
| Ø Balance:                                         | Signatories:             |                |                    |             |
| Bank Balance:                                      | 1. Select Signatory      |                | × 🛛                | 0           |
| Type Opening Balance.                              | 2. Select Signatory      |                | × 🛛                | Manage      |
| Balance as on<br>31 March, 2011                    | 3. Select Signatory      |                | × 🛛                | Signatories |
| Other Detail: Type any                             | / other detail / remarks |                |                    |             |
| Send Your Request to                               | o Madhuban               | Mark a         | s Incomplete Save  | e 😮 Cance   |

4. The **New - Bank Account Information** window appears. It displays the following fields to add the bank

account information of the centres bank account.

| Field name                             | Description                                                                                                    | Example             |
|----------------------------------------|----------------------------------------------------------------------------------------------------|---------------------|
|                                        | Select the Account type from the drop-down list.                                                                                                    | Savings             |
| Account Type                           | <b>Important:</b> To Create a Fixed deposit in the <b>Profile &gt; Fixed</b><br><b>Deposit</b> section make sure you have selected the Fixed deposit<br>option here. If it is not selected, this bank account will not be<br>listed in the FD section. |                     |
| Bank Name                              | Select the Name of the bank from the drop-down list.                                                                                                    | State Bank of India |
| Branch Name                            | Select the Name of the bank's branch from the drop-down list.                                                                                                    | MG Road, Pune       |
| Bank Pan No.<br>IFSC Code<br>MICR Code | After you have selected the Branch Name these fields are automatically displayed.                                                                                                    |                     |
| Bank TAN No.                           | Type the bank's TAN number, if applicable.                                                                                                    |                     |
| Bank Tel. No.                          | Type the bank's telephone number.                                                                                                    | 020 25637546        |

| Bank Email id                             | Type the bank's email id.                                                                                                    | <u>customercare@sbi</u><br>.com |
|-------------------------------------------|----------------------------------------------------------------------------------------------------|---------------------------------|
| Customer<br>Relationship<br>No./Client ID | Type the Customer Relationship number provided to you by the bank for interacting in case of any queries.                                               |                                 |
| Bank Account No.                          | Type the centre's Bank Account Number with this bank.                                                                                                   |                                 |
| Bank Balance                              | Type the Opening Balance in your bank account as of 31 <sup>st</sup> March 2011                                                                         |                                 |
| Signatories                               | Select the name of the signatories who operate the bank account, from the drop-down list.<br>Note: The name of the persons added in the Address Book is |                                 |
|                                           | displayed in the drop-down list.                                                                                                    |                                 |
| Manage                                    | If the name of a signatory is missing from the drop-down list use this button to go to the <b>Address Book</b> module and add new signatories.          |                                 |
| Signatories                               | <b>Note:</b> For more information refer to <u>Add Contact in Address</u><br><u>Book</u> on the page 47.                                                 |                                 |
| Other Detail                              | Type any other notes or remarks related to the bank account.                                                                                            |                                 |
| Mark as                                   | Select this check box <b>only</b> , if the information provided for the Bank                                                                            |                                 |

| Incomplete | Account is incomplete and you want to fill this information later.                                           |
|------------|----------------------------------------------------------------------------------------------------|
|            | <b>Note:</b> The Bank Account Information will not be considered as final until this check-box is unchecked. |

5. Click the Save button, to save the new bank account.

The saved bank account is listed on the **Bank Account Information** tab.

# How to edit Bank Account Information?

To edit the Bank Account Information, use the following procedure:

1. From the **Profile** menu, select the **Bank A/c Information** option.

The **Bank Account Information** tab is displayed on the right pane.

2. Select the Bank Account number you want to edit and click on the state button.

The Edit – Bank Account Information window is displayed.

3. Edit the bank account information and click the Save button.

The updated information is listed in the **Bank Account Information** tab.

# How to delete Bank Account Information?

To delete the Bank Account Information, use the following procedure:

1. From the **Profile** menu, select the **Bank A/c Information** option.

The **Bank Account Information** tab is displayed on the right pane.

2. Select the Bank Account number you want to delete and click on the Revelotion.

The Delete – Bank Account Information window is displayed.

3. Click on the Operation button, to delete the bank account number.

The bank account number is removed from the list on the Bank Account Information tab.

Back to Contents

# How to add Fixed Deposit Information?

To add fixed deposit information, use the following procedure:

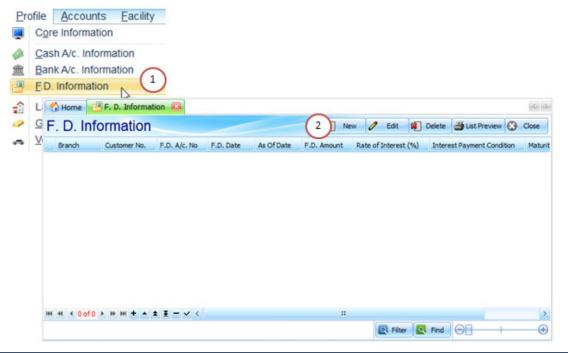

© 2011 Brahma Kumaris. All rights reserved.

Page 118 of 193

1. From the **Profile** menu, select the **F.D. Information** option.

The **F.D. Information** tab is displayed on the right pane.

2. Click on the event button, to add information about a new fixed deposit.

| New ~ F. D. Information                                                    |                           | X                           |  |  |
|----------------------------------------------------------------------------|---------------------------|-----------------------------|--|--|
| 🞸 Fixed Deposit (F.D.) 😭 As on 31 March, 2011 🛛 🛛 Red fields are mandatory |                           |                             |  |  |
| Bank Name:<br>Select Bank                                                  |                           | Manage Bank                 |  |  |
| F.D. Account No.:                                                          | F.D. Date:                | As of Date:                 |  |  |
| Type F.D. Account No                                                       | dd-MM-yyyy                | dd-MM-yyyy                  |  |  |
| F.D. Amount:                                                               | Rate of Interest (% p.a): | Interest Payment Condition: |  |  |
| Type F.D. Amount                                                           | Type F.D. Interest        | ON MATURITY                 |  |  |
| Maturity Amount:<br>Type Maturity Amount                                   | Maturity Date:            | F.D. Period:                |  |  |
| Other Detail:<br>Type Any Other Details / Remarks                          | \$                        | ·                           |  |  |
| Send Your Request to Madhu                                                 |                           | complete 🔗 Save 🐼 Cancel    |  |  |

3. The **New – F. D. Information** window appears. It includes the following fields used to capture the information about your fixed deposit.

| Field name     | Description                                                                                                    |
|----------------|----------------------------------------------------------------------------------------------------|
| Deals News     | Select the Bank name from the drop-down list. The banks included in the <b>Bank Account Information</b> tab are listed in this drop-down.                                                          |
| Bank Name      | <b>Note:</b> This is the same bank account added in bank section with <b>Bank type</b> as ' <b>FD</b> '. If the type is not selected as FD it will not be displayed in this drop-down list.        |
| Manage Bank    | Click on this button is the bank you want to select is not displayed in the drop-down list.<br>It displays the <b>Bank Account Information</b> window to add information about a new bank account. |
|                | <b>Note:</b> You will need to add the details of the bank to select it for the fixed deposit information.                                                                                          |
| FD Account No. | Type the fixed deposit account number.                                                                                                    |
| FD Date        | Select the date on which the fixed deposit account was created, using the date picker.                                                                                                    |
| As of Date     | Select the date start date for the F.D., by default that's same as F.D. date.                                                                                                    |
| F.D. Amount    | Type the amount kept in fixed deposit.                                                                                                    |

| Rate of interest              | Type the rate of interest applicable to the fixed deposit for per annum (per year).                                                                                               |
|-------------------------------|----------------------------------------------------------------------------------------------------|
| Interest Payment<br>Condition | Select the time when the interest earned on the fixed deposit will be received, from the drop-down list. For example, certain FD schemes provide the interest only upon maturity. |
|                               | Note: Refer to your printed F.D. from to find this information.                                                                                                    |
| Maturity Account              | Type the amount to be received at the time of maturity.                                                                                                    |
| Maturity Date                 | Select the date on which the FD matures, using the date picker.                                                                                                    |
| F.D. Period                   | The fixed deposit period in days, is automatically calculated using the information you added and displayed.                                                                      |
| Other Detail                  | Type any other notes or remarks related to the F.D.                                                                                                    |
| Mark as                       | Select this check box <b>only</b> , if the information provided for the F.D. is incomplete and you want to fill this information later.                                           |
| Incomplete                    | <b>Note:</b> The F.D. Information will not be considered as final until this check-box is unchecked.                                                                              |

4. Click the Save button, to save the F.D. information.

The saved F.D. is listed on the **F.D. Information** tab.

### How to edit F.D. Information?

To edit the F.D. Information, use the following procedure:

1. From the **Profile** menu, select the **F.D. Information** option.

The **F.D. Information** tab is displayed on the right pane.

2. Select the F.D. you want to edit and click on the *edit* button.

The Edit – F.D. Information window is displayed.

3. Edit the F.D. information and click the Save button.

The updated F.D. is listed in the **F.D. Information** tab.

# How to delete F.D. Information?

To delete the F.D. Information, use the following procedure:

1. From the **Profile** menu, select the **F.D. Information** option.

The **F.D. Information** tab is displayed on the right pane.

2. Select the F.D. you want to delete and click on the <sup>10</sup> Delete button.

The **Delete – F.D. Information** window is displayed.

3. Click on the <sup>Q</sup> <sup>Delete</sup> button, to delete the F.D. Information.

The F.D. is removed from the list on the **F.D. Information** tab.

Back to Contents

# How to add Land and Building information?

To add land and building information, use the following procedure:

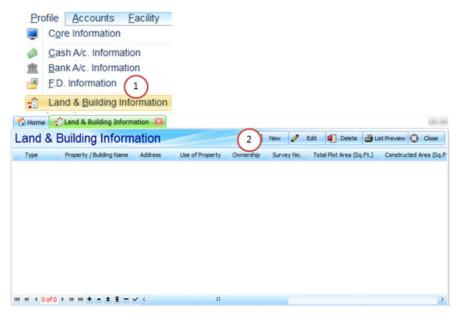

1. From the **Profile** menu, select the **Land and Building Information** option.

The Land and Building Information tab is displayed on the right pane.

2. Click on the event button, to add information about a new Land and Building.

| New ~ Land & Building Information      |          |                              |     |                  |              |        | ×               |
|----------------------------------------|----------|------------------------------|-----|------------------|--------------|--------|-----------------|
| 🎸 Land & Building 😒 🗛                  | on 31 I  | March, 2011                  |     | 🕜 R              | ed fields ar | e mano | datory.         |
| Property Category:                     | Prop     | erty Type:                   |     | Use of Propert   | y:           |        |                 |
| Select Category                        | Seleo    | ct Type                      | ~   | Select Use of Pr | roperty      |        | $\mathbf{\sim}$ |
| Property / Building Name:              | Prop     | erty / Building Address:     |     |                  |              |        |                 |
| Type Property / Building Name          |          |                              |     |                  |              |        | $\checkmark$    |
| Ownership: Owner Name:                 |          |                              |     |                  |              | 2      | Ð               |
|                                        |          | 1                            |     |                  |              | Manage | Owner           |
| Survey No.: Total Plot Are             | (Sq.Ft.  | Constructed Area (Sq.Ft.):   | Cor | nstruction Year  | RCC Const    | ructed | Roof :          |
| Type Survey No Type Plot Area          | (Sq.Ft.) | Type Constructed Area (Sq.Ft | Yea | ar 💌             | Select Yes/  | No     | $\mathbf{\sim}$ |
| Documents                              |          |                              |     |                  |              |        |                 |
| SALE AGREEMENT                         | NO DU    | JE CERTIFICATE               | N.O | .C. LETTER       |              |        |                 |
| SALE DEED                              |          | CLERANCE REPORT              | POV | VER OF ATTORNE   | Y            |        |                 |
| GIFT DEED                              |          | Y RECEIPT                    |     | OTMENT LETTER    |              |        |                 |
| REGISTRATION RECEIPT                   |          | OCUMENTS                     | -   | ICTIONED PLAN    |              |        |                 |
| PERMISSION LETTER                      | _        | AGREEMENT                    | WIL | L                |              |        |                 |
| AFFIDAVIT                              | LEASE    | DEED                         |     |                  |              |        |                 |
| Other Documents                        |          |                              |     |                  |              |        |                 |
| Other Details: Type any other detail / | emarks   |                              |     |                  |              |        |                 |
| Send Your Request to Madhuban          |          | E                            | Ma  | rk as Incomplet  | e 🔇 Save     | 8      | Cancel          |

3. The **New – Land & Building Information** window appears. It includes the following fields used to capture the information about the land and building centre has.

| Field name                                                                                                    | Description                                                                              | Example                         |  |
|----------------------------------------------------------------------------------------------------|------------------------------------------------------------------------------------------|---------------------------------|--|
| Property Category                                                                                                    | Select the way in which the land or building has been acquired, from the drop-down list. | Leased, Mortgage                |  |
| Property Type                                                                                                    | Select the type of property, from the drop-down list.                                    | Flat, Land                      |  |
| Use of Property                                                                                                    | Select the way the property will be used by the centre, from the drop-down list.         | Main centre,<br>conference hall |  |
| Property/Building<br>Name                                                                                                    | Type the name of the Building.                                                           | Shantidham                      |  |
| Property/Building<br>Address                                                                                                    | Type the complete postal address of the property.                                        |                                 |  |
| This field is automatically displayed based on the category youselect in the Property Category field. It will displays the followingOwnershipfields based on the selection: |                                                                                          |                                 |  |
|                                                                                                    | • For Purchased / Gifted category, <b>Institute</b> is displayed in this field.          |                                 |  |

|                         | <ul> <li>For Rented/Leased/Mortgage/Free Use category, Third<br/>Party is displayed in this field.</li> </ul>                                                                                                    |                                    |
|-------------------------|----------------------------------------------------------------------------------------------------|------------------------------------|
| Owner Name              | Select the name of the owner in case of a third party owner,<br>from the drop-down list. If the property is owned by the institute<br>it will display the name of Prajapita Brahma Kumari's Ishwariya<br>Vishwa Vidyalaya. |                                    |
| Manage Owner            | Click to add the name of the third party owner/in charge, if the name of the owner is not in drop-down list. It displays the <b>Address Book</b> window to add information about a new owner.                              |                                    |
|                         | <b>Note:</b> For more information refer to <u>Add Contact in Address</u><br><u>Book</u> on the page 47.                                                                                                    |                                    |
| Survey No               | Type the Survey number of the property.                                                                                                    |                                    |
| Total Plot Area         | Type the total plot area in Square Feet.                                                                                                    |                                    |
| Constructed Area        | Type the total constructed area in Square Feet.                                                                                                    |                                    |
| Construction Year       | Select the year in which the building was constructed.                                                                                                    |                                    |
| RCC Constructed<br>Roof | Select <b>Yes</b> or <b>No</b> options to identify if the roof constructed is built using RCC or not.                                                                                                    |                                    |
| Documents               | Select all the documents that are available for the property.                                                                                                    | Sale Agreement,<br>Title Clearance |
| 11 Brahma Kumaris.      | All rights reserved.                                                                                                    | Page <b>127</b> of <b>1</b>        |

|                    |                                                                                                    | Report |
|--------------------|----------------------------------------------------------------------------------------------------|--------|
| Other details      | Type any other details you want to add about the property.                                                                 |        |
| Mark as Incomplete | Select this check box <b>only</b> , if the information provided is incomplete and you want to fill this information later. |        |
| Mark as incomplete | <b>Note:</b> The Land and Building information will not be considered as final until this check-box is unchecked.          |        |

4. Click the **Save** button, to save the **Land and Building** information.

The saved property information is listed on the Land and Building Information tab.

#### How to edit Land and Building Information?

To edit the Land and Building Information, use the following procedure:

1. From the **Profile** menu, select the **Land and Building Information** option.

The Land and Building Information tab is displayed on the right pane.

2. Select the property you want to edit and click on the *edit* button.

The Edit – Land and Building Information window is displayed.

3. Edit the information and click the Save button.

The updated property is listed in the Land and Building Information tab.

How to delete Land and Building Information?

To delete the land and building Information, use the following procedure:

1. From the **Profile** menu, select the **Land and Building Information** option.

The Land and Building Information tab is displayed on the right pane.

2. Select the property you want to delete and click on the Reverse button.

The **Delete – Land and Building** Information window is displayed.

3. Click on the <sup>O Delete</sup> button, to delete the Land and Building Information.

The property is removed from the list on the Land and Building Information tab.

Back to Contents

# How to add Gold or Silver Information?

To add gold/silver information that belongs to the centre as of 31<sup>st</sup> March 2011, use the following procedure:

|                      |             |              |              |       | <u>C</u> as<br><u>B</u> an<br><u>F</u> .D.<br>Lan | e Info<br>h A/c<br>k A/c<br>Infor | -           | ation       |
|----------------------|-------------|--------------|--------------|-------|---------------------------------------------------|-----------------------------------|-------------|-------------|
| Gold / Silver In     |             |              | (2)          |       |                                                   |                                   |             |             |
| Gold / Silver Inform | nation      |              | 2 New        | 🧷 Edi | : #                                               | Delete                            | 🐣 List Prev | new 🕄 Close |
| Item Name            | Description | Weight       | Other Detail |       |                                                   |                                   |             |             |
|                      |             |              |              |       |                                                   |                                   |             |             |
|                      |             | Total: 0.000 |              |       |                                                   |                                   |             |             |

1. From the **Profile** menu, select the **Gold/Silver Information** option.

The **Gold/Silver Information** tab is displayed on the right pane.

2. Click on the solution, to add information about new gold or silver articles that belong to the centre.

| New ~ Gold / Sil | ver Information          |             |                           |              | ×          |
|------------------|--------------------------|-------------|---------------------------|--------------|------------|
| 🎸 Gold /         | Silver 😪 As on 31        | March, 2011 | 🕐 Red                     | d fields are | mandatory. |
| Туре:            | Select Type              | Item Name:  | Select Item               |              |            |
| Description:     | Select Description 🗹     | Weight:     | Type Weight               |              |            |
| Other Details:   | Type Any Other Details / | Remarks     |                           |              |            |
| 🖻 Send Your Re   | quest to Madhuban        | [           | <u>Mark as Incomplete</u> | 🔮 Save       | 🔇 Cancel   |

3. The **New – Gold/Silver Information** window appears. It includes the following fields used to capture the information about the gold/silver the centre has.

| Field name    | Description                                                                                                    | Example             |
|---------------|----------------------------------------------------------------------------------------------------|---------------------|
| Туре          | Select the type of article from the gold and silver options.                                                                                                    | Gold                |
| Item Name     | Select the name of the gold/silver item, from the drop-down list.                                                                                                    | Gold Items received |
| Description   | Select the description of the item from the drop-down list.                                                                                                    | Bowl                |
| Weight        | Type the exact weight of the gold/silver item in grams. The weight should be added in Kg + gm for Silver and Gm + mg for gold. You can round off the mg in case of silver. |                     |
| Other details | Type any other details you want to add about the item.                                                                                                    |                     |
| Mark as       | Select this check box <b>only</b> , if the information provided is incomplete and you want to fill this information later.                                                 |                     |
| Incomplete    | <b>Note:</b> The Gold/Silver information will not be considered as final until this check-box is unchecked.                                                                |                     |

4. Click the <u>save</u> button, to save the gold/silver item information.

The saved property information is listed on the **Gold/Silver Information** tab.

# How to edit Gold/Silver Information?

To edit the Gold/Silver Information, use the following procedure:

1. From the **Profile** menu, select the **Gold/Silver Information** option.

The **Gold/Silver Information** tab is displayed on the right pane.

2. Select the item you want to edit and click on the *edit* button.

The Edit – Gold/Silver Information window is displayed.

3. Edit the information and click the Save button.

The updated item is listed in the **Gold/Silver Information** tab.

# How to delete Gold/Silver Information?

To delete the Gold/Silver Information, use the following procedure:

1. From the **Profile** menu, select the **Gold/Silver Information** option.

The **Gold/Silver Information** tab is displayed on the right pane.

2. Select the item you want to delete and click on the M Delete button.

The **Delete – Gold/Silver Information** window is displayed.

3. Click on the <sup>Q</sup> pelete button, to delete the Gold/Silver Information.

The property is removed from the list on the **Gold/Silver Information** tab.

Back to Contents

# How to add Vehicles Information?

To add information of vehicles that belong to the centre, use the following procedure:

|                                                                                                    | Cash A/c. Information<br>Bank A/c. Information<br>Bank A/c. Information<br>E.D. Information<br>Cold / Silver Information<br>Cold / Silver I |                   |                    |           |                  |                   | Profile            | Accounts            | Eacility      |
|----------------------------------------------------------------------------------------------------|----------------------------------------------------------------------------------------------------|-------------------|--------------------|-----------|------------------|-------------------|--------------------|---------------------|---------------|
| Bank A/c. Information     ED. Information     ED. Information     Cold / Silver Information     Gold / Silver Information     Wehicles Information     Mourable Ascel Information     Mourable Ascel Information     Mourable Ascel Information     Cold Information     Cold Informatin     Cold Informatin     Cold Informati      | Bank A/c. Information     E.D. Information     E.D. Information     E.D. Information     Cold / Silver Information     Vehicles Information     Vehicles Information     Device Information     Device Informatin     Device Informatinform     Device                                                                                                    |                   |                    |           |                  |                   | Cor                | e Information       | n             |
| E.D. Information     E.D. Information     Land & Building Information     Gold / Silver Information     Vehicles Information     Mourable Ascel Information     Vehicles Information     Z New Ø Edit @ Delete @ListPreview @ Cose                                                                                                    | E.D. Information     E.D. Information     Contraction     Contraction                                                                                                    |                   |                    |           |                  |                   | 📣 Cas              | sh A/c. Inform      | ation         |
| Land & Building Information     Gold / Silver Information     Control of      Vehicles Information     Nourable Accest Information     Nourable Accest Information     Vehicles Information     Z New Ø Edit @ Delete @ListPreview @ Cone                                                                                                    | Land & Building Information<br>Cold / Silver Information<br>Wehicles Information<br>Den Name Make Model Mfg. Date Registration No. Date of First Registration Ownership R.C.Book Affidavit W                                                                                                    |                   |                    |           |                  |                   | m Ban              | k A/c. Inform       | ation         |
| Cold / Silver Information                                                                                                    | Cold / Silver Information                                                                                                    |                   |                    |           |                  |                   | 💾 <u>E</u> .D.     | Information         |               |
| C Home & Vehicles Information Ca<br>Vehicles Information Ca<br>Vehicles Information Ca<br>Vehicles Information Ca<br>Cose                                                                                                    | Home      Webicles Information     How     Webicles Information     Point      Point      Point      Point     Point                                                                                                    |                   |                    |           |                  |                   | 🔒 Lan              | d & Building        | Information   |
| C Home on Vehicles Information C Vehicles Information C Information C In | Home & Vehicles Information     November 2     New      Kat      Dekte State Preview      Core     Jam Name Make Model Mg. Date Registration No.     Dekt of Frist Registration Ownership R.C.Book Affdavit W                                                                                                    |                   |                    |           |                  |                   |                    | d / Silver Info     | rmation       |
| C Home S Vehicles Information C Vehicles Information C Information C Inf | Home Wehicles Information      Kourable Account Information     Kourable Account Information     Kourable     Kourable     Kourabl                                                                                                    |                   |                    |           |                  |                   | 1 Veh              | icles Informa       |               |
|                                                                                                    | Jten Name Male Model Mg. Date Registration No. Date of First Registration Ownership R.C.Book Affidavit W                                                                                                    | 🖒 Home 🔽 W        | hicles Information | -         |                  |                   | Bu Mor             | inhia Accat la      | No of Company |
| Item Name Make Model Mfg. Date Registration No. Date of First Registration Ownership R.C.Book Affdavit Wi                                                                                                    |                                                                                                    | Vehicles In       | formation          |           |                  | 2 New             | / Edt 🗃            | Delete 🗃 List Previ | ew 🕃 Close    |
|                                                                                                    | и и 40±f0 к ю и + • ± ¥ - • • 4 П                                                                                                    | Item Name Ma      | ske Model          | Mfg. Date | Registration No. | Date of First Reg | stration Ownership | R.C.Book            | Midavit Will  |
|                                                                                                    | ки комбар на на <b>на на на на на</b> на комбар на на комбар на на комбар на комбар на комбар на комбар на комбар на<br>Постова на комбар на комбар на комбар на комбар на комбар на комбар на комбар на комбар на комбар на комбар на к                                                                                                    |                   |                    |           |                  |                   |                    |                     |               |
|                                                                                                    | и и 4 0 ±/0 > эни + - ± =                                                                                                    |                   |                    |           |                  |                   |                    |                     |               |
|                                                                                                    | и и комо » ни н н т т т - ч к — н                                                                                                    |                   |                    |           |                  |                   |                    |                     |               |
|                                                                                                    | ии « 0 «/0 » № М + + ± ¥ = - « < — — — — — — — — — — — — — — — — — —                                                                                                    |                   |                    |           |                  |                   |                    |                     |               |
|                                                                                                    | н « « 0«/о » и» и + » ± ¥ — « «                                                                                                    |                   |                    |           |                  |                   |                    |                     |               |
|                                                                                                    | и и « 00 <sup>4</sup> 0 » н м + + ± = - ч « П                                                                                                    |                   |                    |           |                  |                   |                    |                     |               |
|                                                                                                    |                                                                                                    | w et 4 0 ef 0 b 1 |                    |           |                  |                   |                    |                     | 2             |

1. From the **Profile** menu, select the **Vehicles Information** option.

The **Vehicles Information** tab is displayed on the right pane.

2. Click on the end button, to add information about a new vehicle.

| New ~ Vehicles Informati                                   | ion                                                            |               |          |             | ×            |  |
|------------------------------------------------------------|----------------------------------------------------------------|---------------|----------|-------------|--------------|--|
| Vehicle 😪 As on 31 March, 2011 🕜 Red fields are mandatory. |                                                                |               |          |             |              |  |
| Item Name: Car                                             |                                                                |               |          |             |              |  |
| 🖋 Vehicle Detail                                           |                                                                |               |          |             |              |  |
| Make / Company: Model                                      |                                                                |               |          |             |              |  |
| Select Make / Company                                      | 🖌                                                              | Select Model  |          |             | $\mathbf{r}$ |  |
| Mfg. Month-Year:                                           | r: Registration No. (New Pattern): Date of First Registration: |               |          |             | istration:   |  |
| Month 💌 Year 💌                                             | Month Year Y New Old Other dd-MM-yyyy M                        |               |          |             | $\mathbf{r}$ |  |
| 🖋 Ownership Detail                                         |                                                                |               |          |             |              |  |
| Ownership: 0                                               | Ownership: Owner / Incharge Name:                              |               |          |             |              |  |
| Select Type 💌                                              |                                                                |               |          | <u> </u>    | lanage Owner |  |
| Documents: R.C. Bo                                         | ook 🗌 Affidavit 📄                                              | Will Transfe  | er Lette | er 🗌 Free 🛛 | Use Letter   |  |
| Other Documents                                            |                                                                |               |          |             |              |  |
| 📌 Insurance Detail                                         |                                                                |               |          |             |              |  |
| Insurance Company Name: Policy No.: Expiry Date:           |                                                                |               |          |             |              |  |
| Select Insurance Company 💟 Type Policy No Date             |                                                                |               |          |             |              |  |
| Other Details: Type Any Other Details / Remarks            |                                                                |               |          |             |              |  |
| Send Your Request to                                       | Madhuban                                                       | Mark as Incon | plete    | 🤣 Save      | 😢 Cancel     |  |

3. The New – Vehicle Information window appears. It includes the following fields used to capture the

information about the vehicles a centre owns.

| Field name                    | Description                                                                                                    | Example                         |
|-------------------------------|----------------------------------------------------------------------------------------------------|---------------------------------|
| Item Name                     | Select the vehicle type from the drop-down list.<br><b>Note:</b> If the vehicle type is not listed, please call Kishore bhai<br>or email at <u>Connect One@bkivv.org</u> .                                  | Car                             |
| Make/Company                  | Select the make or company from the drop-down list.                                                                                                    | Maruti Suzuki                   |
| Model                         | Select the model name of the car.                                                                                                    | SX4                             |
| Mfg Month-Year                | Select the month and year of manufacturing for the car.                                                                                                    | Oct 2007                        |
| Registration No.              | Type the registration number of the car.<br><b>Note:</b> point your mouse over the New/Old/Other buttons to<br>view the pattern in which the valid registration number is to be<br>entered for the vehicle. |                                 |
| Date of First<br>Registration | Select the Date of the first registration of the car from the date picker.                                                                                                    |                                 |
| Ownership detail              | Select the Ownership type from the drop-down list.                                                                                                    | Institute/in<br>charge/free use |

| Owner / Incharge<br>Name  | Select the name of the owner.                                                                                                    |                                                                      |  |  |
|---------------------------|----------------------------------------------------------------------------------------------------|----------------------------------------------------------------------|--|--|
| Manage Owner              | Click to add the name of the third party owner, if the name of the owner is not in drop-down list. It displays the <b>Address Book</b> window to add information about a new owner. |                                                                      |  |  |
|                           | <b>Note:</b> For more information refer to <u>Add Contact in Address</u><br><u>Book</u> on the page 47.                                                                             |                                                                      |  |  |
| Documents                 | Select the documents that are available for the vehicle.                                                                                                    | R.C. Book<br>Affidavit<br>Will<br>Transfer Letter<br>Free Use Letter |  |  |
| Other documents           | Select the check box and type the name of any other documents not included in the above list.                                                                                       |                                                                      |  |  |
| Insurance<br>Company Name | Select the name of the company using which the insurance of the vehicle was done.                                                                                                   |                                                                      |  |  |
| Policy No.                | Type the policy number of the vehicle insurance policy.                                                                                                    |                                                                      |  |  |
| Expiry Date               | Select the date from the date picker, when the insurance for the                                                                                                    |                                                                      |  |  |

|               | vehicle is lapsed.                                                                                                    |  |
|---------------|----------------------------------------------------------------------------------------------------|--|
| Other details | Type any other details you want to add about the vehicle.                                                                  |  |
| Mark as       | Select this check box <b>only</b> , if the information provided is incomplete and you want to fill this information later. |  |
| Incomplete    | <b>Note:</b> The vehicle information will not be considered as final until this check-box is unchecked.                    |  |

4. Click the **Save** button, to save the **Vehicle** information.

The saved property information is listed on the Vehicle Information tab.

#### How to edit Vehicle Information?

To edit the Vehicle Information, use the following procedure:

1. From the **Profile** menu, select the **Vehicle Information** option.

The Vehicle Information tab is displayed on the right pane.

2. Select the vehicle you want to edit and click on the *edit* button.

The Edit – Vehicle Information window is displayed.

3. Edit the information and click the Save button.

The updated vehicle is listed in the Vehicle Information tab.

# © 2011 Brahma Kumaris. All rights reserved.

# How to delete Vehicle Information?

To delete the vehicle Information, use the following procedure:

1. From the **Profile** menu, select the **Vehicle Information** option.

The **Vehicle Information** tab is displayed on the right pane.

2. Select the Vehicle you want to delete and click on the Model button.

The **Delete – Vehicle Information** window is displayed.

3. Click on the <sup>Q</sup> Delete button, to delete the Vehicle Information.

The property is removed from the list on the **Vehicle Information** tab.

Back to Contents

# How to add Movable Asset information?

To add information of other assets that belong to the centre, like Air conditioners, speakers, microphones and so on, use the following procedure:

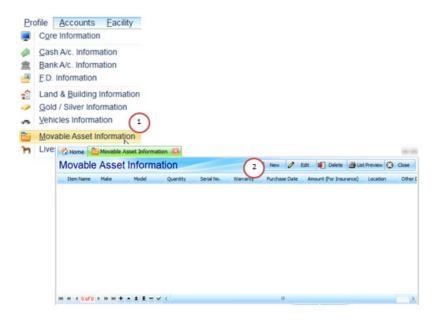

1. From the **Profile** menu, select the **Movable Asset Information** option.

The **Movable Asset Information** tab is displayed on the right pane.

2. Click on the state button, to add information about a new asset.

| New ~ Movable Asset Information     |                               |                           |  |  |  |
|-------------------------------------|-------------------------------|---------------------------|--|--|--|
| 鎽 Movable Asset 😒 A                 | s on 31 March, 2011           | Red fields are mandatory. |  |  |  |
| Item Name:                          |                               | Amount (For Insurance)    |  |  |  |
| Select Item                         |                               | Type Amount               |  |  |  |
| Item Make / Company:                | Item Model:                   | Quantity:                 |  |  |  |
| Type Item Make / Company            | Type Item Model               | Type Item Quantity        |  |  |  |
| Item Warranty: (in months)          | Item Serial No.:              | Purchase Date:            |  |  |  |
| Type Item Warranty (in months)      | Type Item Serial No           | dd-MM-yyyy                |  |  |  |
| Location: Select Location           |                               | V 🐼 Add Location          |  |  |  |
| Other Details: Type Any Other Detai |                               |                           |  |  |  |
| Send Your Request to Madhuban       | Send Your Request to Madhuban |                           |  |  |  |

3. The **New – Movable Asset Information** window appears. It includes the following fields used to capture the information about the assets centre has as on 31<sup>st</sup> March 2011.

| Description                                                                    | Example                                                                                                    |
|--------------------------------------------------------------------------------|----------------------------------------------------------------------------------------------------|
| Select the item from the drop-down list.                                       | Air conditioner                                                                                                    |
| Type the amount of the item, for the purpose of insurance.                     |                                                                                                    |
| Type the make/company of the item.                                             | LG                                                                                                    |
| Type the model number of the item.                                             |                                                                                                    |
| Type the number of movable assets belonging to the same category.              | 5 ACs                                                                                                    |
| Type the number of months of warranty the items hold.                          |                                                                                                    |
| Type the serial number of the item.                                            |                                                                                                    |
| Select the purchase date, using the date picker.                               |                                                                                                    |
| Select the location at which the asset is being used, from the drop-down list. |                                                                                                    |
|                                                                                | Select the item from the drop-down list. Type the amount of the item, for the purpose of insurance. Type the make/company of the item. Type the model number of the item. Type the number of movable assets belonging to the same category. Type the number of months of warranty the items hold. Type the serial number of the item. Select the purchase date, using the date picker. Select the location at which the asset is being used, from the |

| Add Location  | Click to add the name of a location that is not included in the drop-down list. It displays the <b>New – Asset Location</b> window to add information about a new location. |
|---------------|----------------------------------------------------------------------------------------------------|
| Other details | Type any other details you want to add about the asset.                                                                                                    |
| Mark as       | Select this check box <b>only</b> , if the information provided is incomplete and you want to fill this information later.                                                  |
| Incomplete    | <b>Note:</b> The asset information will not be considered as final until this check-box is unchecked.                                                                       |

4. Click the **Save** button, to save the **Movable Asset** information.

The saved item information is listed on the **Movable Asset** tab.

#### How to edit Movable Asset Information?

To edit the Movable Asset Information, use the following procedure:

1. From the **Profile** menu, select the **Movable Asset Information** option.

The **Movable Asset Information** tab is displayed on the right pane.

2. Select the asset you want to edit and click on the *Letter* button.

The Edit – Movable Asset Information window is displayed.

3. Edit the information and click the Save button.

The updated asset is listed in the **Movable Asset Information** tab.

#### How to delete Movable Asset Information?

To delete the Movable Asset Information, use the following procedure:

1. From the **Profile** menu, select the **Movable Asset Information** option.

The **Movable Asset Information** tab is displayed on the right pane.

2. Select the asset you want to delete and click on the Pelete button.

The Delete – Movable Asset Information window is displayed.

3. Click on the <sup>Q</sup> <sup>Delete</sup> button, to delete the asset Information.

The property is removed from the list on the **Movable Asset Information** tab.

# How to add Livestock Information?

To add information of livestock that belong to the centre, like cows, buffaloes, use the following procedure:

|                                                                                                    |      |                                                              | 6         | Home Home    | vestock Infor | mation 🚨  |                   |    |               |                 |             |        | 16 (2) |
|----------------------------------------------------------------------------------------------------|------|--------------------------------------------------------------|-----------|--------------|---------------|-----------|-------------------|----|---------------|-----------------|-------------|--------|--------|
|                                                                                                    |      |                                                              | Li        | vestock      | Informa       | tion      |                   | (2 | New 🧷 Edit    | E Delete        | 🗃 List Prev | - 0    | Close  |
| Pro                                                                                                    | Cor  | Accounts<br>e Information                                    | Eacility  | restock Name | Birth Year    | Insurance | Insurance Company |    | orance Amount | Insurance End D | ate Other   | Detail |        |
| ش<br>ا                                                                                                    | Ban  | h A/c. Informa<br>k A/c. Informa<br>Information              |           |              |               |           |                   |    |               |                 |             |        |        |
| <ul> <li></li> <li></li> <li><td>Gok</td><td>d &amp; <u>B</u>uilding I<br/>d / Silver Infor<br/>icles Informat</td><td>mation</td><td>n</td><td></td><td></td><td></td><td></td><td></td><td></td><td></td><td></td><td></td></li></ul>                                                                                                    | Gok  | d & <u>B</u> uilding I<br>d / Silver Infor<br>icles Informat | mation    | n            |               |           |                   |    |               |                 |             |        |        |
|                                                                                                    | Mov  | able Asset In                                                | formation | 1 0 of 0 2   | 0 H + + 1     | 1 = v     |                   |    |               |                 |             |        |        |
| 'n                                                                                                    | Live | estock Informa                                               | ation 1   |              |               |           |                   |    | El rib        | er 💽 Find       | 08          | 1      | ۲      |
| Image: Constraint of the second second se | Adv  | er <u>D</u> eposits Ir<br>ances Inform<br>bilities Informa   | ation     | 1            |               |           |                   |    |               |                 |             |        |        |

1. From the **Profile** menu, select the **Livestock Information** option.

The **Livestock Information** tab is displayed on the right pane.

2. Click on the button, to add information about a new livestock.

| New ~ Livesto | ck Information               |                   | ×                           |
|---------------|------------------------------|-------------------|-----------------------------|
| 🎸 Lives       | StOCk 🚖 As on 31 Marc        | ch, 2011          | 🕜 Red fields are mandatory. |
| Item Name:    | Select Item                  |                   |                             |
| Livestock Nan | ne / Tag: Type Livestock Nar | ne                | Birth Year: Select Year     |
| 📌 Insurance:  |                              |                   |                             |
|               | Insurance Company Name       | 2:                |                             |
| 0 <u>Y</u> ES |                              |                   |                             |
| <u>o N</u> O  | Policy No.:                  | Insurance Amount: | Expiry Date:                |
|               |                              |                   |                             |
| Other Details | Type Any Other Details / Re  | marks             |                             |
| 🖾 Send Your   | Request to Madhuban          | Mark as Incor     | mplete 🥑 Save 🚫 Cancel      |

3. The **New – Livestock Information** window appears. It includes the following fields used to capture the information about the livestock a centre has as on 31<sup>st</sup> March 2011.

| Field name                | Description                                                                                                    | Example     |
|---------------------------|----------------------------------------------------------------------------------------------------|-------------|
| Item Name                 | Select the type of livestock from the drop-down list.                                                                      | Cow         |
| Livestock Name/Tag        | Type the name of the livestock.                                                                                            | Seeta/Geeta |
| Birth Year                | Select the year in which the livestock was born.                                                                           |             |
| Insurance                 | Select the radio button to identify if the livestock is insured.                                                           | Yes/No      |
| Insurance Company<br>Name | Type and select the name of the insurance company that has insured the livestock.                                          |             |
| Policy No.                | Type the insurance policy number.                                                                                          |             |
| Insurance Amount          | Type the amount for which the livestock has been insured.                                                                  |             |
| Expiry Date               | Select the date on which the insurance for the livestock expires.                                                          |             |
| Other details             | Type any other details you want to add about the livestock.                                                                |             |
| Mark as Incomplete        | Select this check box <b>only</b> , if the information provided is incomplete and you want to fill this information later. |             |

**Note:** The livestock information will not be considered as final until this check-box is unchecked.

4. Click the save button, to save the livestock information.

The saved item information is listed on the Livestock Information tab.

## How to edit Livestock Information?

To edit the livestock Information, use the following procedure:

1. From the **Profile** menu, select the **Livestock Information** option.

The **Livestock Information** tab is displayed on the right pane.

2. Select the livestock you want to edit and click on the *edit* button.

The Edit – Livestock Information window is displayed.

3. Edit the information and click the Save button.

The updated asset is listed in the Livestock Information tab.

## How to delete Livestock Information?

To delete the Livestock Information, use the following procedure:

1. From the **Profile** menu, select the **Livestock Information** option.

The **Livestock Information** tab is displayed on the right pane.

2. Select the livestock you want to delete and click on the <sup>M Delete</sup> button.

The **Delete – Livestock Information** window is displayed.

3. Click on the Orected button, to delete the asset Information.

The property is removed from the list on the **Livestock Information** tab.

# How to add Other Deposits Information?

To add other deposit information, use the following procedure:

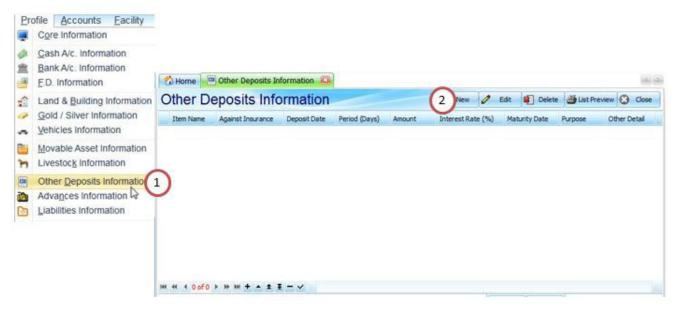

1. From the **Profile** menu, select the **Other Deposits Information** option.

The **Other Deposits Information** tab is displayed on the right pane.

2. Click on the 🖉 New button, to add information about a new other deposit.

| A                      | posits Information<br>Deposit 🙀 As on 31 I | March, 2011     | 🕜 Red fields are   | 🗳 mandatory. |
|------------------------|--------------------------------------------|-----------------|--------------------|--------------|
| Item Name:             |                                            |                 |                    |              |
| Select Item            |                                            |                 |                    | <u> </u>     |
| Against                | Party Name:                                |                 |                    | 20           |
| Insurance<br>Company:  | Select Party                               |                 | ×                  | Manage Party |
| <u>Y</u> ES <u>N</u> O | Insurance Company Name                     | 21              |                    |              |
| Deposit Date:          | dd-MM-yyyy                                 | Deposit Period: | Type Period        | in day(s)    |
| Amount:                | Type Amount                                | Interest Rate:  | Type Interest Rate | (% p.a.)     |
| Maturity Date:         | dd-MM-yyyy                                 | Purpose:        | Type Purpose       |              |
| Other Detail:          | Type any other details / ren               | narks           |                    |              |
| 🖻 Send Your Re         | quest to Madhuban                          | Mark as Inc     | omplete 🔗 Save     | 🔇 Cancel     |

3. The New - Other Deposits Information window appears. It includes the following fields to capture the

information about your deposit.

| Field name                   | Description                                                                                                    |
|------------------------------|----------------------------------------------------------------------------------------------------|
| Item Name                    | Select the name of the item for which you have paid a deposit, from the drop-down list. For example, House Rent deposits.                 |
| Against Insurance<br>Company | Select yes, if the deposit is paid against an insurance company.                                                                          |
| Party Name                   | Select the name of the party to whom the deposit was paid, from the drop-down list.                                                       |
| Manage Party                 | Click, if the name of the party is not displayed in the drop-down list. The <b>Address Book</b> window is displayed to add a new contact. |
|                              | Note: For more information refer to Add Contact in Address Book on the page 47.                                                           |
| Insurance Company<br>Name    | Type the name of the company from whom the deposit made was insured.                                                                      |
| Deposit Date                 | Select the date on which the deposit was made, from the drop-down list.                                                                   |
| Deposit Period               | Select the period in days till when the deposit is applicable.                                                                            |
| Amount                       | Type the amount paid as deposit.                                                                                                    |
| Interest Rate                | Type the interest rate at which the deposit will be provided interest on.                                                                 |
| 11 Brahma Kumaris            | All rights reserved Page 153 of 193                                                                                                    |

| Maturity Date      | Select the date on which the deposit will mature, from the date picker.                                                  |
|--------------------|----------------------------------------------------------------------------------------------------|
| Purpose            | Type the purpose for which the deposit was made.                                                                         |
| Other Detail       | Type any other details you want to add about the other deposits paid.                                                    |
| Mark as Incomplete | Select this check box <b>only</b> if the information provided is incomplete and you want to fill this information later. |
|                    | <b>Note:</b> The other deposits paid information will not be considered as final until this check-box is unchecked.      |
|                    |                                                                                                    |

4. Click on the <sup>Save</sup> button, to save the deposit information.

The saved deposit is listed on the **Other Deposits Information** tab.

How to edit Other Deposits Information?

To edit the Other Deposits Information, use the following procedure:

1. From the **Profile** menu, select the **Other Deposits Information** option.

The **Other Deposits Information** tab is displayed on the right pane.

2. Select the deposit you want to edit and click on the ZEdit button.

The Edit – Other Deposits Information window is displayed.

3. Edit the deposit information and click on the Seven button.

The updated deposit is listed in the **Other Deposits Information** tab.

#### How to delete Other Deposits Information?

To delete the Other Deposits Information, use the following procedure:

1. From the **Profile** menu, select the **Other Deposits Information** option.

The **Other Deposits Information** tab is displayed on the right pane.

2. Select the deposit you want to delete and click on the <sup>M Delete</sup> button.

The **Delete – Other Deposits Information** window is displayed.

3. Click on the **Delete** button, to delete the deposit information.

The deposit is removed from the list on the **Other Deposits Information** tab.

# How to add Advances Information?

To add information on the advances given by the centre as on 31 March 2011, use the following procedure:

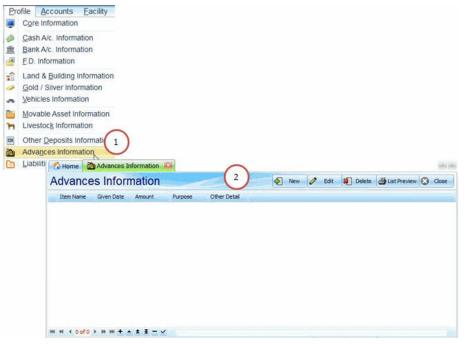

1. From the **Profile** menu, select the **Advances Information** option.

The **Advances Information** tab is displayed on the right pane.

2. Click on the 2 button, to add information about a new advance give.

| ~                          | INCE Given 🙀 As on 31 March, 2011 🕜 Red fi | elds ar      | e mandatory  |
|----------------------------|--------------------------------------------|--------------|--------------|
| Item Name:<br>Select Item. |                                            |              | ~            |
| Party Name:                |                                            |              | 2            |
| Select Party               |                                            | $\mathbf{x}$ | Manage Party |
| Given Date:                | dd-MM-yyyy Amount: Type Amou               | nt           |              |
| Purpose:                   | Type Purpose                               |              |              |
| Other Detail:              | Type any other details / remarks           |              |              |

3. The New - Advances Information window appears. It includes the following fields used to capture the

information about the advances given by the centre.

| Field name   | Description                                                                                                    | Example                       |
|--------------|----------------------------------------------------------------------------------------------------|-------------------------------|
| Item Name    | Select the name of the item for which the advance was paid.                                                                               | Advance for Land and Building |
| Party Name   | Select the name of the party to whom the advance was paid, from the drop-down list.                                                       |                               |
| Manage Party | Click, if the name of the party is not displayed in the drop-down list. The <b>Address Book</b> window is displayed to add a new contact. |                               |
|              | <b>Note:</b> For more information refer to <u>Add Contact in Address</u><br><u>Book</u> on the page 47.                                   |                               |
| Given Date   | Select the date on which the advance was paid, from the date picker.                                                                      |                               |
| Amount       | Type the amount paid to as Advance.                                                                                                    |                               |
| Purpose      | Type the purpose for which the advance was given.                                                                                         | 50% advance as commission     |
| Other Detail | Type any other details you want to add about the advance paid.                                                                            |                               |

| k box <b>only</b> if the information provided is you want to fill this information later. |
|-------------------------------------------------------------------------------------------|
| dvance paid information will not be considered as<br>s check-box is unchecked.            |

4. Click on the Seven button, to save the Advance information.

The saved advance information is listed on the Advances Information tab.

#### How to edit Advances Information?

To edit the Advances Information, use the following procedure:

1. From the **Profile** menu, select the **Advances Information** option.

The **Advances Information** tab is displayed on the right pane.

2. Select the advance you want to edit and click on the *edit* button.

The Edit – Advances Information window is displayed.

3. Edit the information and click on the Section button.

The updated advance is listed on the **Advances Information** tab.

## How to delete Advances Information?

To delete the Advances Information, use the following procedure:

1. From the **Profile** menu, select the **Advances Information** option.

The **Advances Information** tab is displayed on the right pane.

2. Select the advance you want to delete and click on the <sup>1 Delete</sup> button.

The **Delete – Advances Information** window is displayed.

3. Click on the **Pelete** button, to delete the advance information.

The advance is removed from the list on the **Advances Information** tab.

# How to add Liabilities Information?

To add information on the liabilities of the centre as on 31<sup>st</sup> March 2011, use the following procedure:

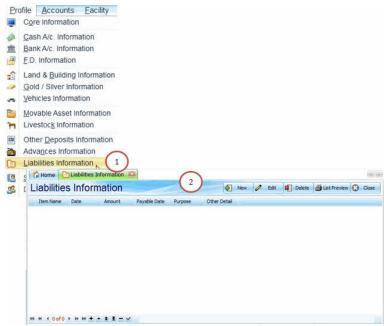

1. From the **Profile** menu, select the **Liabilities Information** option.

The Liabilities Information tab is displayed on the right pane.

2. Click on the 2 button, to add information about the liability.

| 鎽 Liability 😒<br>Item Name: |        |               |           |              |
|-----------------------------|--------|---------------|-----------|--------------|
| Select Item                 |        |               |           |              |
| Party Name:                 |        |               |           | 20           |
| Select Party                |        |               | ¥         | Manage Party |
| Date of Liability Arise     | :      | Payable Date: | Amount:   |              |
| dd-MM-yyyy                  | ×      | dd-MM-yyyy    | Type Amou | int          |
| Purpose: Type Pu            | irpose |               |           |              |
|                             |        |               |           |              |

3. The New – Liabilities Information window appears. It includes the following fields used to capture the

information about the liabilities.

| Field name                 | Description                                                                                                    | Example          |
|----------------------------|----------------------------------------------------------------------------------------------------|------------------|
| Item Name                  | Select the name of the liability, from the drop-down list. The list includes all the types of liabilities a centre may have.                                                                                                    | Sundry Creditors |
| Party Name                 | Select the name of the creditor party, from the drop-down list.                                                                                                    |                  |
| Manage Party               | Click, if the name of the creditor is not displayed in the drop-down<br>list. The <b>Address Book</b> window is displayed to add a new creditor<br>contact.<br><b>Note:</b> For more information refer to <u>Add Contact in Address</u><br>Book on the page 47. |                  |
| Date of Liability<br>Arise | Select the date on which the liability arises, from the date-picker.                                                                                                    |                  |
| Payable Date               | Select the date on which the liability needs to be paid off, from the date-picker.                                                                                                    |                  |
| Amount                     | Type the amount that needs to be paid to the creditor.                                                                                                    |                  |
| Purpose                    | Type the purpose for having this liability.                                                                                                    |                  |

| Other Detail          | Type any other details you want to add about the liability.                                                              |  |
|-----------------------|----------------------------------------------------------------------------------------------------|--|
| Mark as<br>Incomplete | Select this check box <b>only</b> if the information provided is incomplete and you want to fill this information later. |  |
|                       | <b>Note:</b> The liability information will not be considered as final until this check-box is unchecked.                |  |
|                       |                                                                                                    |  |

4. Click on the <sup>Seven</sup> button, to save the liabilities information.

The saved liabilities information is listed on the Liabilities Information tab.

## How to edit Liabilities Information?

To edit the liabilities information, use the following procedure:

1. From the **Profile** menu, select the **Liabilities Information** option.

The **Liabilities Information** tab is displayed on the right pane.

2. Select the liability you want to edit and click on the CEdit

button.

The Edit – Liabilities Information window is displayed.

3. Edit the information and click on the 🥙 🔤 button.

The updated liability is listed on the Liabilities Information tab.

# How to delete Liabilities Information?

To delete the liabilities information, use the following procedure:

1. From the **Profile** menu, select the **Liabilities Information** option.

The Liabilities Information tab is displayed on the right pane.

2. Select the liability you want to delete and click on the <sup>M Delete</sup> button.

The **Delete – Liabilities Information** window is displayed.

3. Click on the Pelete button, to delete the liabilities information.

The liability is removed from the list on the **Liabilities Information** tab.

# How to add Student List?

To add a student details, use the following procedure:

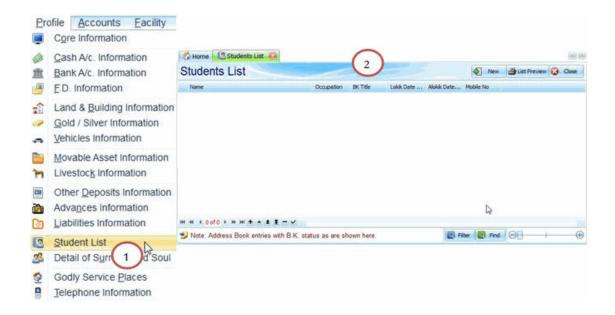

1. From the **Profile** menu, select the **Student List** option.

The **Student List** tab is displayed on the right pane.

- 2. Click on the event button, to add information about a student.
- 3. The New Contact window appears with the Basic tab. This window also includes the General, Contact,

Status, and Special tabs to enter contact details. For more information, see How to Add a Contact in your

Address Book?

**Note:** While adding a **contact** to the **Address Book**, select the following information for the contact to list it on the **Surrendered Souls' Information** tab:

- On the Basic tab add the Title as BK
- On the **Status** tab, add the details as **BK**

4. After you have finished entering all this information, click on the <sup>Save</sup> button.

The details of the surrender students are displayed **Students List Information** tab.

# How to add Details of Surrendered Souls?

To add surrendered soul's details, use the following procedure:

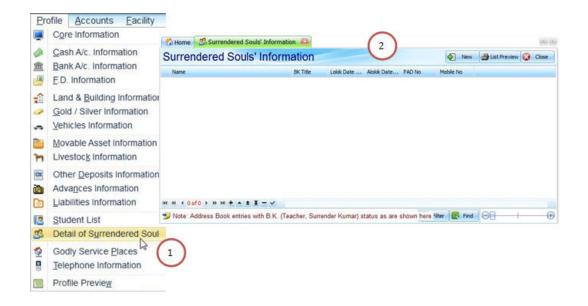

1. From the **Profile** menu, select the **Detail of Surrendered Soul** option.

The **Surrendered Souls' Information** tab is displayed on the right pane.

- 2. Click on the event button, to add information about a surrendered soul.
- 3. The New Contact window appears with the Basic tab. This window also includes the General, Contact, Status, and Special tabs to enter contact details. For more information, see For more information, see <u>How</u> to Add a Contact in your Address Book?

**Note:** While adding a **contact** to the **Address Book**, select the following information for the contact to list it on the **Surrendered Souls' Information** tab:

- On the Basic tab add the Title as BK
- On the Status tab, add the BK title as Surrender Kumar/Surrender Kumari
- 4. After you have finished entering all this information, click on the <sup>Save</sup> button.

The details of the Surrender students are displayed **Surrendered Souls' Information** tab.

# How to add Godly Service Places?

To add information about a service place, use the following procedure:

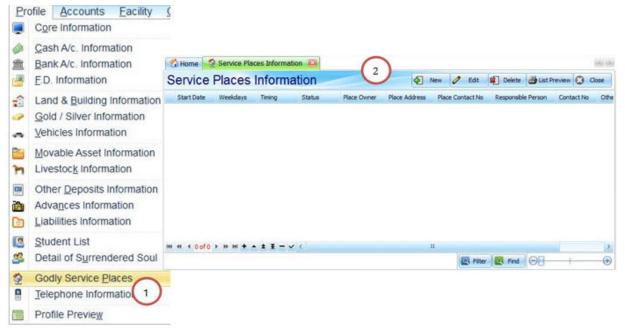

1. From the **Profile** menu, select the **Godly Service Places** option.

The **Service Places Information** tab is displayed on the right pane.

2. Click on the envice place.

| New ~ Service Pl | aces Information                           |                                     |
|------------------|--------------------------------------------|-------------------------------------|
| 鎽 Servic         | e Place @ Red fields                       | are mandatory.                      |
| Place Type :     | Start Date : dd-MM-yyyy                    | ~                                   |
| Service Days:    | Select All Mon Tue Wed Thu Fri Sat Su      | un Deselect All                     |
| Time :           | hh:mm AM/PM Status :                       | ¥                                   |
| 🕈 Service Pla    | ce Owner / Address                         |                                     |
| Person Name:     | Select Place Owner                         | So<br>Manage Service<br>Place Owner |
| Scentre Res      | ponsible Person                            |                                     |
| Person Name:     | Select Responsible Person                  | Manage<br>Responsible Person        |
| Other Details :  | Type any other details / remarks           |                                     |
| 🖻 Send Your Re   | quest to Madhuban 🗌 Mark as Incomplete 👩 s | Save 🔇 Cancel                       |

3. The New – Service Places Information window appears. It includes the following fields used to capture the

information about the service place.

| Field name                                        | Description                                                                                                    | Example   |
|---------------------------------------------------|----------------------------------------------------------------------------------------------------|-----------|
| Place Type                                        | Select the name of the place where the godly service took place.                                                                   | Class     |
| Start Date                                        | Select the date from the date-picker on which the godly service was started.                                                       |           |
| Service Days                                      | Select the check-box next to the days on which the service was carried out.                                                        | Mon, Tue  |
| Time                                              | Select the time at which the service took place every day.                                                                         | 5.30pm    |
| Status                                            | Select the status of the activity.                                                                                                 | Completed |
| Service Place Owner /<br>Address – Person<br>Name | Select the name of the person who owns the place where the service was carried out, from the drop-down list.                       |           |
| Manage Service Place<br>Owner                     | Click if the name of the owner is not listed in the drop-down list. The <b>Address Book</b> window is displayed to add new owners. |           |
|                                                   | Note: For more information refer to Add Contact in                                                                                 |           |

|                                                                                                    | Address Book on the page 47.                                                                                                    |  |
|----------------------------------------------------------------------------------------------------|----------------------------------------------------------------------------------------------------|--|
| Centre Responsible Select the name of the person from the centre responsible Person – Person Name to perform the service, from the drop-down list. |                                                                                                    |  |
| Manage Responsible                                                                                                    | Click if the name of the person is not listed in the drop-<br>down list. The <b>Address Book</b> window is displayed to add<br>new owners. |  |
| Person                                                                                                    | <b>Note:</b> For more information refer to <u>Add Contact in</u><br><u>Address Book</u> on the page 47.                                    |  |
| Other Details                                                                                                    | Type any other details you want to add about the service place.                                                                            |  |
| Mark as Incomplete                                                                                                    | Select this check box <b>only</b> if the information provided is incomplete and you want to fill this information later.                   |  |
|                                                                                                    | <b>Note:</b> The service place information will not be considered as final until this check-box is unchecked.                              |  |

4. Click on the <sup>Serve</sup> button to save the service place information.

The saved service place information is listed on the Service Places Information tab.

#### How to edit Service Place Information?

To edit the Service Place Information, use the following procedure:

1. From the **Profile** menu, select the **Godly Service Places** option.

The **Service Places Information** tab is displayed on the right pane.

2. Select the service place you want to edit and click on the *edit* button.

The Edit – Service Places Information window is displayed.

3. Edit the information and click on the Section.

The updated service place is listed on the Service Places Information tab.

#### How to delete Service Place Information?

To delete the Service Place Information, use the following procedure:

1. From the **Profile** menu, select the **Godly Service Places** option.

The **Service Places Information** tab is displayed on the right pane.

2. Select the service place you want to delete and click on the Peter button.

The **Delete – Service Places Information** window is displayed.

3. Click on the Pelete button, to delete the service place information.

The service place is removed from the list on the Service Places Information tab.

# How to add Telephone Information?

To add telephone information of all the telephone services used by the centre, use the following procedure:

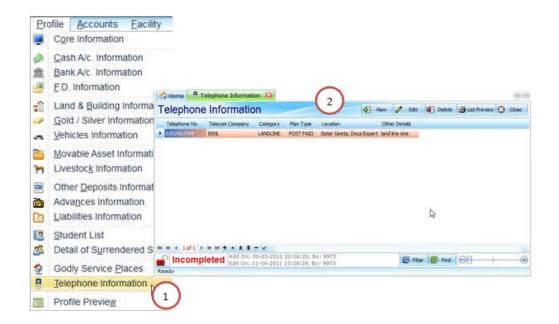

1. From the **Profile** menu, select the **Telephone Information** option.

The **Telephone Information** tab is displayed on the right pane.

2. Click on the elephone information.

| New ~ Telephone | MACKED CARENDAL PLAN             |                  |                    | ×              |
|-----------------|----------------------------------|------------------|--------------------|----------------|
| 🎸 Telepho       | one                              |                  | 🕜 Red fields       | are mandatory. |
| Telephone No.:  |                                  | Telecom Company: | Select Telecom Cor | npany 💌        |
| Category:       | Select Category                  | Plan Type:       | Select Type        |                |
| Location:       | Select Location                  |                  | <u> </u>           | 🚯 Add Location |
| Other Details:  | Type Any Other Details / Remarks |                  |                    |                |
| 🖾 Send Your Req | uest to Madhuban                 | <u>Mark</u> as   | Incomplete 🥑 s     | ave 🔇 Cancel   |

3. The **New – Telephone Information** window appears. It includes the following fields to capture the information about the telephone.

| Description                                                                                                    | Example                                                                                                    |
|----------------------------------------------------------------------------------------------------|----------------------------------------------------------------------------------------------------|
| Type the telephone number. (DO we need to add the STD code)                                                                                                    | 09011034297                                                                                                    |
| Type the name of the telecom company from whom the services are obtained, from the drop-down list.                                                                                                    | Idea Cellular                                                                                                    |
| Select the type of telephone type, from the drop-down list. The list includes Landline, Wireless Landline, Mobile options.                                                                                   | Mobile.                                                                                                    |
| Select the plan type from the drop-down list. The list includes Prepaid and Post-paid option.                                                                                                    | Post-paid                                                                                                    |
| Select the location where this telephone is being used.                                                                                                    | MG Road Geeta<br>pathshala                                                                                                    |
| Click this button, if the location you need is not included in the drop-down list. The <b>New – Location</b> window is displayed.<br><b>Note:</b> For more information refer to <u>Location</u> on page 108. |                                                                                                    |
|                                                                                                    | Type the telephone number. (DO we need to add the STD code)<br>Type the name of the telecom company from whom the services<br>are obtained, from the drop-down list.<br>Select the type of telephone type, from the drop-down list. The list<br>includes Landline, Wireless Landline, Mobile options.<br>Select the plan type from the drop-down list. The list includes<br>Prepaid and Post-paid option.<br>Select the location where this telephone is being used.<br>Click this button, if the location you need is not included in the |

| Other Details         | Type any other details you want to add about the telephone number.                                                         |
|-----------------------|----------------------------------------------------------------------------------------------------|
| Mark as<br>Incomplete | Select this check box <b>only</b> , if the information provided is incomplete and you want to fill this information later. |
|                       | <b>Note:</b> The telephone information will not be considered as final until this check-box is unchecked.                  |

4. Click on the save the telephone information.

The saved telephone information is listed on the **Telephone Information** tab.

#### How to edit Telephone Information?

To edit the Telephone Information, use the following procedure:

1. From the **Profile** menu, select the **Telephone Information** option.

The **Telephone Information** tab is displayed on the right pane.

2. Select the telephone information you want to edit and click on the *edit* button.

The Edit – Telephone Information window is displayed.

3. Edit the information and click on the Server button.

The updated telephone is listed on the **Telephone Information** tab.

# How to delete Telephone Information?

To delete the Telephone Information, use the following procedure:

1. From the **Profile** menu, select the **Telephone Information** option.

The **Telephone Information** tab is displayed on the right pane.

2. Select the telephone information you want to delete and click on the Pelete button.

The **Delete – Telephone Information** window is displayed.

3. Click on the <sup>1 Delete</sup> button, to delete the telephone information.

The telephone information is removed from the list on the **Telephone Information** tab.

Back to Contents

# How preview your profile?

To view your complete account profile in the portable document format, use the following procedure:

| Profile Acc | counts                                   | Eacility   |                                                                                                    |           |                   |             |                                  |                 |
|-------------|------------------------------------------|------------|----------------------------------------------------------------------------------------------------|-----------|-------------------|-------------|----------------------------------|-----------------|
| Core Info   | rmation                                  |            |                                                                                                    |           |                   |             |                                  |                 |
| Cash A/c    | Inform                                   | ation      |                                                                                                    |           |                   |             |                                  |                 |
| Bank A/c    | Informa                                  | ation      |                                                                                                    |           |                   |             |                                  |                 |
| E.D. Infor  | mation                                   |            | jackground                                                                                                    |           |                   |             |                                  |                 |
| Land & B    | uilding                                  | Informatio | A STATE OF A STATE OF A STATE OF A STATE OF A STATE OF A STATE OF A STATE OF A STATE OF A STATE OF A STATE OF A | Q Q 100%  |                   | и. 192 ма 6 | 1 Q · H · Q .                    |                 |
| Gold / Sil  | ver Info                                 | rmation    |                                                                                                    |           | -                 |             |                                  |                 |
| Vehicles    | Informat                                 | tion       | PRAJA                                                                                                    | PITA BRAH |                   | ISHWARI     | YA VISHWA VIDYA                  |                 |
| Movable     | Asset In                                 | formation  |                                                                                                    |           | Profile Detail as |             |                                  | 2               |
| Livestock   | Informa                                  | ation      | Cash Account In                                                                                                 | ormation  |                   |             | Total Balance :                  | 5,000.00        |
| Other De    | posits I                                 | nformation | 1 Bank Account In                                                                                               | formation |                   |             |                                  |                 |
| Advances    | s Inform                                 | ation      | Bank Branch Name                                                                                                |           | Customer          | No. A       | ecount No.                       | Balance         |
|             | Informa                                  | ation      | ED.A/C.<br>BANK OF MA<br>ANDHERI WE                                                                             |           | 3HG78998          |             |                                  | 0.00            |
| Student L   | ist                                      |            |                                                                                                    |           |                   |             | FD A/c. Total Balance:           | 0.00            |
| Detail of   | Surrenc                                  | lered Sou  | F.D. Information                                                                                                | 1         |                   |             | Rate of                          |                 |
|             |                                          | ares       | FD Account No.                                                                                                  | FD Date   | As of Date        | FD Amount   | Interest % Maturity Date         | Maturity Amount |
| Godly Se    | rvice Pl                                 |            |                                                                                                    |           |                   |             |                                  |                 |
| Godly Se    | 1.1.1.1.1.1.1.1.1.1.1.1.1.1.1.1.1.1.1.1. |            |                                                                                                    |           |                   |             |                                  |                 |
|             | ie Inform                                |            | )                                                                                                    |           |                   |             | Total:<br>Total Naturity Amount: |                 |

The accounts profile is displayed in a document format listing the details of all the entries made in your centre's profile.

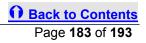

# How to Add Stock of Consumable items?

To add information on the stock of consumable items to be insured for a centre as on 31 March 2011, use the following procedure:

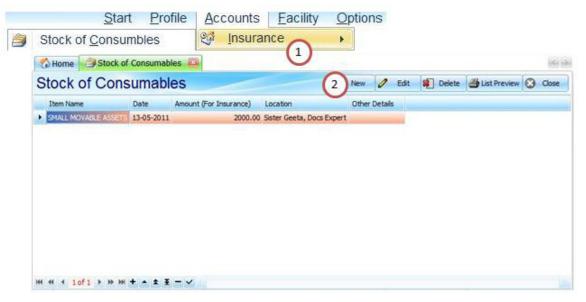

1. From the **Accounts** menu, point to the **Insurance** sub-menu, and select the **Stock of Consumables** option.

The **Stock of Consumables** tab is displayed on the right pane.

2. Click on the event button, to add information about a new advance give.

| New ~ Stock of Cons | sumables               |                      | <b>X</b>                 |
|---------------------|------------------------|----------------------|--------------------------|
| 🗳 Stock of          | Consumable Item        | IS 🕜 R               | ed fields are mandatory. |
| Item Name:          |                        |                      | Date:                    |
| Select Item         |                        |                      | 31-03-2011               |
| Amount (For Insura  | nce): Type Amount 🕥    | Same cost of new     | v item as on today.      |
| Location:           | Select Location        |                      | V Add Location           |
| Other Details:      | Type Any Other Details | / Remarks            |                          |
| 🖻 Send Your Reque   | st to Madhuban         | ☐ Mark as Incomplete | Save 🔇 Cancel            |

3. The **New – Stock of Consumables** window appears. It includes the following fields used to capture the

information about the Stock of Consumables for the centre.

| Field name                | Description                                                                                                    | Example         |
|---------------------------|----------------------------------------------------------------------------------------------------|-----------------|
| Item Name                 | Select the name of the item that was bought.                                                                               | Clothes         |
| Date                      | Select the date on which the consumable item was bought.                                                                   |                 |
| Amount (For<br>Insurance) | Type the amount on which the stock was purchased.                                                                          |                 |
| Location                  | Select the location for which the stock was purchased, from the drop-down list.                                            |                 |
| Add location              | Click, if the location you want to add is not displayed in the drop-<br>down list. The Asset Location window is displayed. |                 |
|                           | <b>Note:</b> For more information <u>Location</u> go to page 108.                                                          |                 |
| Other Detail              | Type any other details you want to add about the stock of consumables.                                                     |                 |
| Mark as<br>Incomplete     | Select this check box <b>only</b> if the information provided is incomplete and you want to fill this information later.   |                 |
|                           | <b>Note:</b> The stock of consumables information will not be considered as final until this check-box is unchecked.       |                 |
| 11 Drohmo Kumo            | via All rights record                                                                                                    | Dago 186 of 103 |

4. Click on the <sup>Seven</sup> button, to save the **Stock of Consumables**.

The saved advance information is listed on the Stock of Consumables tab.

#### How to edit Stock of Consumables Information?

To edit the Stock of Consumables Information, use the following procedure:

1. From the Accounts menu, point to the Insurance sub-menu, and select the Stock of Consumables option.

The Stock of Consumables tab is displayed on the right pane.

2. Select the Stock of Consumables you want to edit and click on the *Edit* button.

The Edit - Stock of Consumables window is displayed.

3. Edit the information and click on the seven button.

The updated Stock of Consumables is listed on the Stock of Consumables tab.

### How to delete Stock of Consumables?

To delete the Advances Information, use the following procedure:

1. From the Accounts menu, point to the Insurance sub-menu, and select the Stock of Consumables option.

The Stock of Consumables tab is displayed on the right pane.

2. Select the stock you want to delete and click on the Delete button.

The **Delete – Stock of Consumables** window is displayed.

3. Click on the <sup>M Delete</sup> button, to delete stock information.

The stock is removed from the list on the **Stock of Consumables** tab.

Back to Contents

How to Exit from the logged on Centre?

To exit from a logged on centre, use the following procedure:

1. From the Start menu, click on the Exit Centre option.

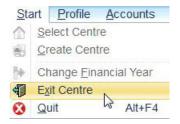

2. A dialog box appears asking you to confirm your action. Click the **OK** button.

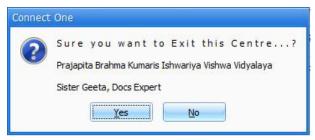

3. A dialog box is displayed informing you that you have successfully logged out of the centre. Click **OK** to close the dialog.

## How to Exit from the logged on Centre?

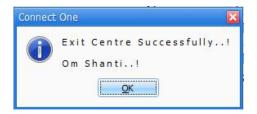

Back to Contents

How to Close the Connect One application?

To close the Connect One application after you have done with all your tasks, use the following procedure:

1. From the **Start** menu, click on the **Quit** option.

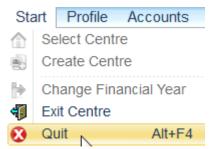

2. A dialog box appears asking you to confirm your action. Click the **Yes** button.

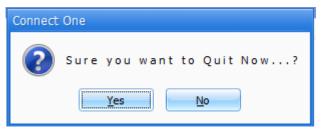

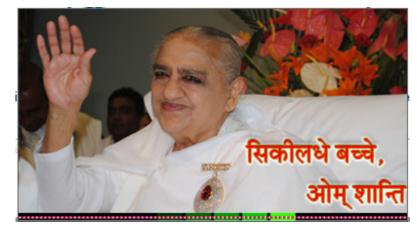

3. Your Connect One application is closed, with an Om Shanti and blessings from Baba.

**Back to Contents**